Register your product and get support at www.philips.com/welcome

# PhotoFrame

10FF2 Series

7FF2 Series

5FF2 Series

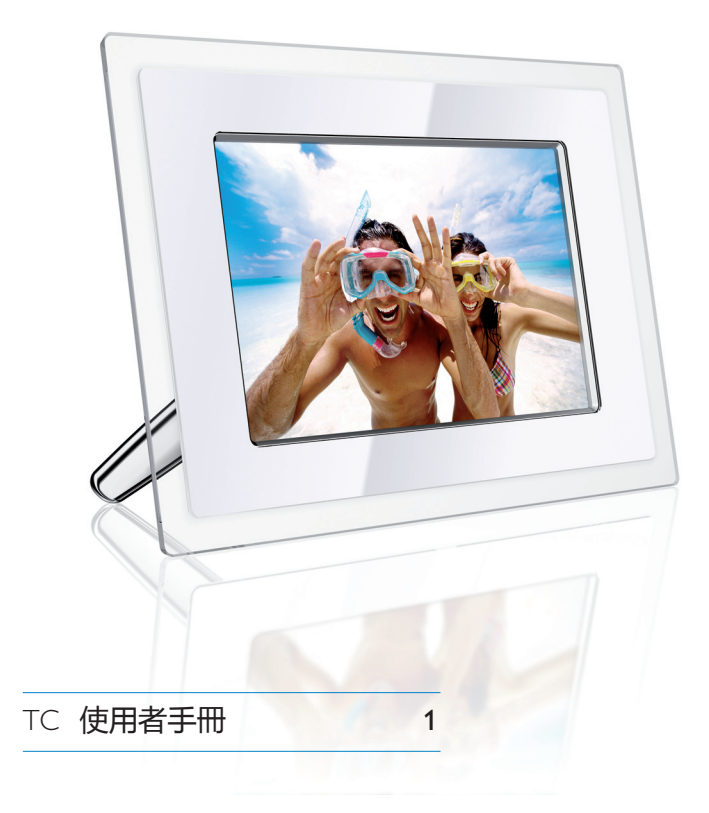

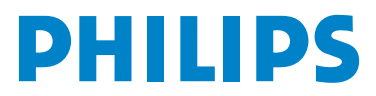

## 目錄

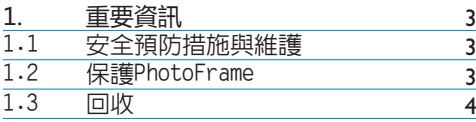

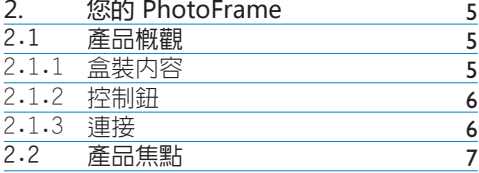

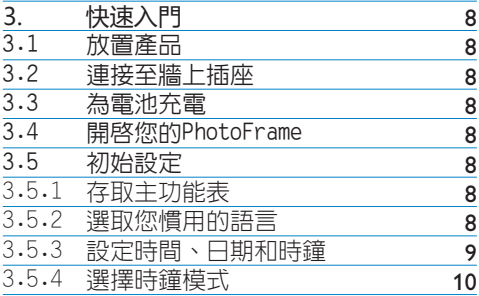

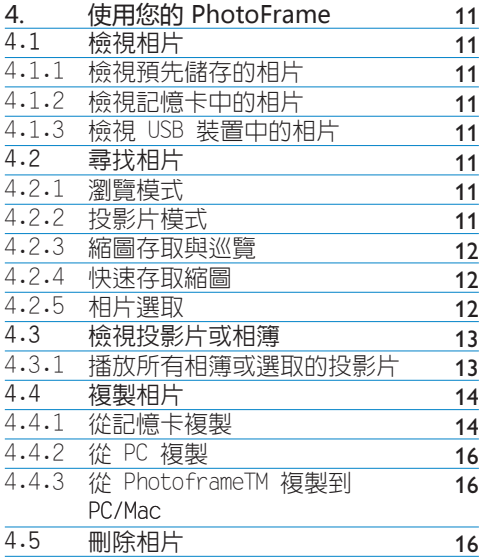

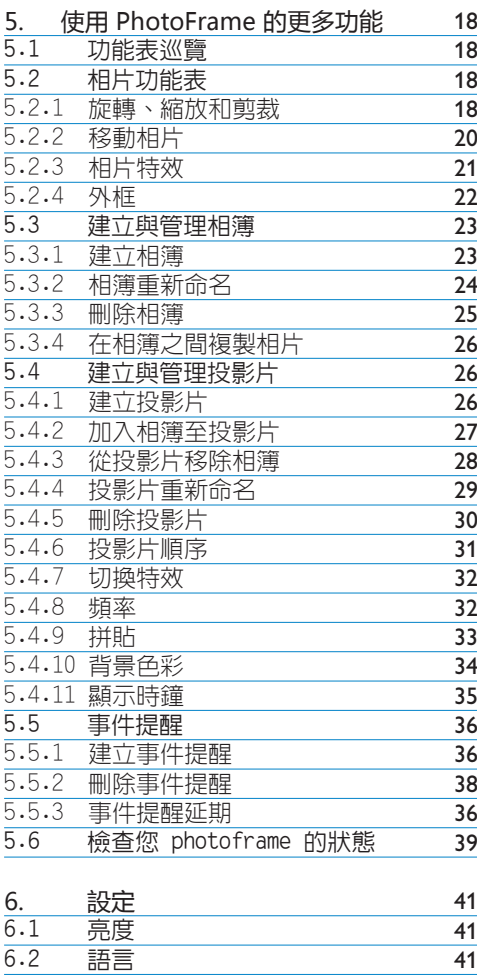

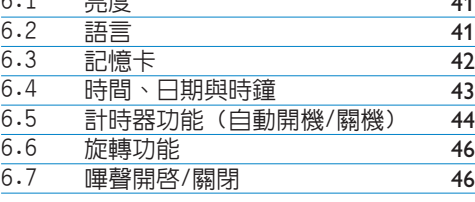

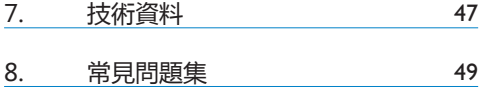

9. 服務與保證 51

## 簡介

Philips Digital PhotoFrame可以配合螢幕 上的相片垂直或水平擺放。其内部充雷雷池 可讓您白中地四處傳遞此裝置與顯示相片, 去除雷線的牽絆。您也可以將它放在房間某 處,連至牆上的雷源插座,以便連續顯示。

#### 重要資訊 1.

#### $1.1.$ 安全預防措施與維護

在連接與使用PhotoFrame時,請詳閱與導循 下列指示:

- 要防止顯示器受到可能的損壞,切勿 在LCD面板上施加渦名厭力。在移動 PhotoFrame時,請抓住相框將它提 起; 在提起相框時, 勿將您的手或手指放 在LCD面板上。
- 如果長時間不會使用PhotoFrame,請 切斷雷源。
- 如果需要使用微濕的布來清潔 PhotoFrame, 請切斷雷源。雷源切斷 時,可以使用乾布來擦拭螢幕。請記住, 切忌使用洒精、溶劑或含阿摩尼亞的液 體。
- 如果在遵行此手冊的指示之後, PhotoFrame仍然無法正常操作,請洽 維修技術人員。
- 外框蓋子只能由合格的維修人員打開。
- 防ihPhotoFrame受到直接日曬,並應 遠離火爐或仟何其他熱源。
- 讓 PhotoFrame保持乾燥。要澼孕雷 **墼,請勿讓它暴露於雨天或過高的濕氣** 下。
- 在擺放PhotoFrame時,確認電源插頭 和插座可以輕鬆存取。
- 為了避免對機組產牛雷擊風險或永久性損 害,切勿讓PhotoFrame暴露於雨天或 渦高的濕氫下。

#### $12<sub>2</sub>$ 保護 PhotoFrame

- 1 切勿掉落 PhotoFrame是複雜的雷子裝置,無法承 受掉落的衝擊。
- 2 不要暴露於濕氧之中 PhotoFrame既無法防潮, 也無法抗 潮。將PhotoFrame露於任何型式的濕 氩可液體, 極可能會捐害它。
- 3 不要碰撞或刮傷它 PhotoFrame的LCD面板是玻璃做的, 因此對於不正常的力量或尖銳的邊緣極為 敏感。
- 只能使用柔軟的乾布清潔您的螢幕。
- 5 雷池充電 第一次使用時,請為PhotoFrame充 滿雷 (雷池LED會在充滿雷之後關閉)。 此流程可能會花上3個鐘頭或更多時 間。PhotoFrame只會在電池電量低 於某個程度時,才開始為其内部雷池充滿 雷。此作法可減少不**心要的雷池充雷**,延 長PhotoFrame的雷池壽命。

← 注意

只有7吋和10吋的PhotoFrame型號 有内建電池,5吋的型號沒有。

重要資訊

- 6 不要讓底座和電線碰在一起 確認PhotoFrame的底座和雷線沒 有碰在一起,因為雷線可能會將底座拉離 PhotoFrame, 而令它掉到地上。
- 7 溫度和濕度限制 操作溫度: 0° ~45° (攝氏) / 32° ~113° (華氏) 濕度: 20%~80%

#### $13<sup>7</sup>$ 回收

- 為了儘量降低對環境的傷害, PhotoFrame所提供的雷池並未包含水 銀或鎳鎘。可能的話,在處置雷池時,儘 量使用您當地的回收方式。
- PhotoFrame使用的是可回收的材料。 為減少環境中的廢棄物數量,請詢問您當 地是否有公司在回收二手雷視,以進行拆 卸並蒐集可再使用的材料,或向您的經銷 商詢問回收資訊。
- 請依照您當地合滴的廢棄物處置管理方 式,處置紙盒與包裝材料。

## 2. 您的PhotoFrame

## 2.1. 產品概觀

## 2.1.1. 盒裝內容

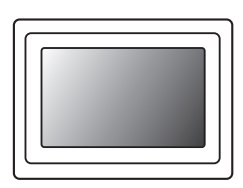

Digital PhotoFrame 變壓器 連接電腦的 USB 纜線

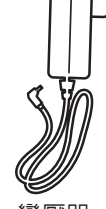

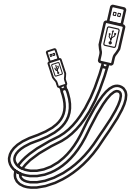

(Male B 型插頭)

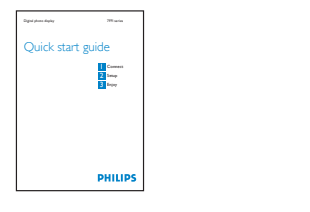

## PhotoFrame .<br>Ma **PHILIPS dillo** Digital User Manual 快速使用手冊 的复数 医二十二十二十二十二十四 自動執行軟體的光碟

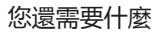

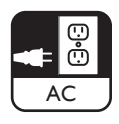

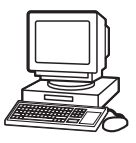

電源插座 記憶卡或電腦上的��

#### 2.1.2. 控制紐和功能表巡覽

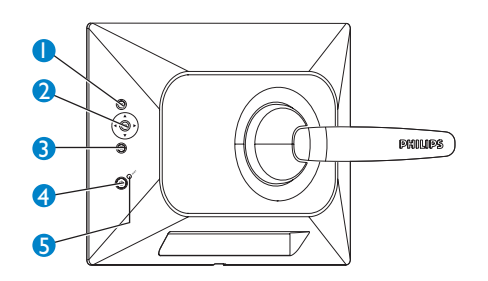

- 1. 播放 / 停止 投影片
- 2. 巡覽控制鈕 / 確定
- 3. 功能表
- 4. 休息鈕
- 5. 雷源開啓 / 關閉
- 按下背面的控制鈕來使用您的 PhotoFrame 。
- 控制鈕和指示顯示在功能表螢幕底端。

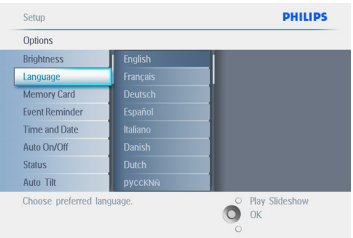

使用巡覽控制鈕在功能表之間移動。將它左 右移動,可在功能表樹狀結構中來回移動。

#### 2.1.3. 連接

#### 記憶卡

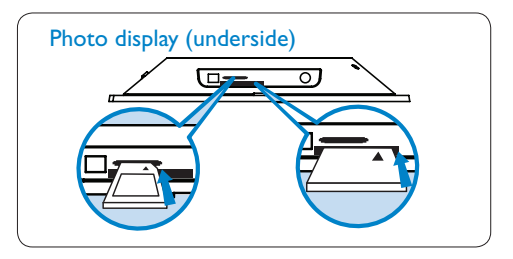

- $A. CF\pm$
- B. SD/MMC/MS/xD+E

插入記憶卡:

- 插入記憶卡到相框的插槽内。
- 如果是Compact Flash卡,先將卡片穩穩 地滑至較大的插槽端,並且面朝下。
- 如果是xD、SD、MMC或記憶體晶片組卡 片,先將卡片滑至較小的插槽端,並日面 朝上,直到它銷至定位。

幾秒之後,記憶卡上的相片就會出現,並目 開始播放投影片。

勿在插入記憶卡到PhotoFrame之後立刻移 除, 或是在PhotoFrame計算相片張數時移 除。請等到螢墓穩定之後才移除。

移除記憶卡:

- 要移除Compact Flash卡,請慢慢地拉出 卡片。
- 要移除xD、xD、SD、MMC或記憶體晶片組 卡片,請再推一下卡片,解除其鎖定狀 熊,然後再拉出卡片。
- 注意: 要將記憶卡的相片複製到PhotoFrame, 請參閱「複製相片」小節。。

#### **89 提示:**

- 要增加PhotoFrame的記憶體,可讓一 片記憶卡一直插在它裡面。記憶卡的使用 方式就和内部記憶體一樣。
- 兩個記憶卡插槽可以同時使用;因此一個 插槽可以專門用於延伸記憶體,另一個插 槽則用來讀取與複製相機記憶卡的相片。

#### ←注意:

要能夠刪除記憶卡上的相片,記憶卡必須允 許這項功能。要如此做,請參閱「設定記憶 卡 」 小節。

#### USB連線

Windows PC (XP & Vista):

- 要將電腦的相片複製到PhotoFrame,請 在雷腦上安裝白動執行軟體PhotoFrame 管理員。
- 有關安裝和此應用程式的詳細資訊,請遵 循CD中使用手冊的指示。

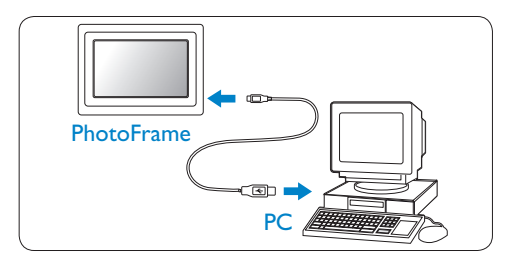

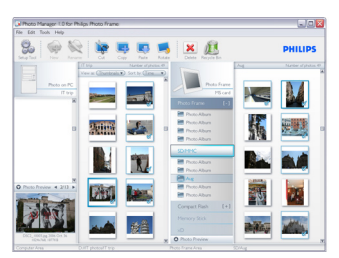

Mac 系統 (OS X):

- 以USB繪線連接PhotoFrame到Mac。 (它將被辨識成主要儲存裝置。)
- 選取要傳輸的相片,將它們直接複製到 PhotoFrame的根目錄底下。(僅支援 JPEG格式)。
- 拔HUSB續線。
- 幾秒鐘之後,所有相片將複製到 PhotoFrame的預設相簿。

#### ← 注意

営相片複製或傳輸於雷腦和PhotoFrame之間 時,切勿中斷與PhotoFrame的連線。

#### $22.$ 產品焦點

PhotoFrame的設計理念是讓您彈性便利地用 它來提供下列特性:

- 高畫素密度,可產生簡潔清晰的相片顯 示。
- 直接觀嘗記憶卡中的相片 不需要雷 腦。
- 可使用雷池執行長達一小時。
- 白動傾斜功能,不管是直拍、橫拍的相片 都可以最佳方式來顯示。
- 旋轉底座,讓您以最佳方式觀嘗相片。
- 時鐘和事件提醒,讓您記住這些雷子特殊 日子。

## 3. 快速入門

#### 3.1. 放置產品

PhotoFrame應該放在一個平坦的平面上,並 且靠近電源插座。切勿讓它靠近高溫和高濕 度。

#### 3.2. 連接至牆上插座

將PhotoFrame提供的電源線連至電源插座。

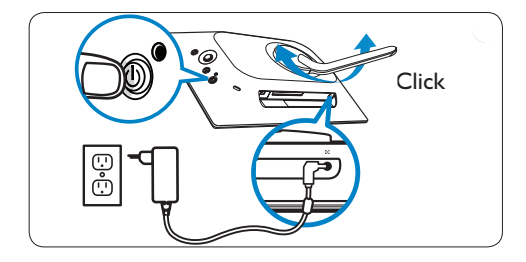

#### 注意:

基於安全理由和穩定起見,Philips建議依照 兩個喀嚓位置所定義的角度來調整底座。使 用其他位置可能導致PhotoFrame掉落。這是 使用者的責任。

#### 3.3. 為電池充電

當PhotoFrame關機時,完全充電大約需要2 小時,開機時則需要5小時。以上述方式,將 PhotoFrame連至電源插座。內部電池將開始 充電,並且電池LED會閃藍燈。

#### 3.4. 開啟您的 PhotoFrame

按下電源ON/OFF鈕。

電源LED將變成藍色,並且播放一個投影片。

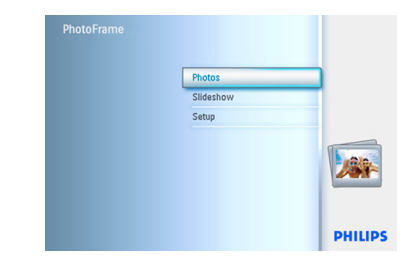

#### 3.5. 初始設定

#### 3.5.1. 存取主功能表

存取主功能表的方式有二:在播放投影片或 相片時按下功能表 (menu) 鈕,或是在任何 功能表項目顯示時按控制器左方,直到您回 到主功能表。

#### 3.5.2. 選取您慣用的語言

- 1 按下功能表(menu)鈕來存取主功能 表(Main Menu)。
	- 往下巡覽來選取設定(setup)圖示。
	- 往右巡覽或按下確定(OK)鈕來存取 設定(setup)功能表。

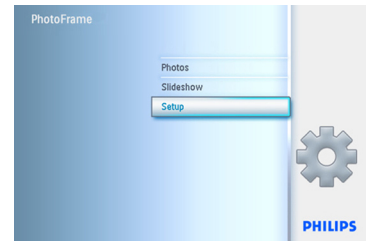

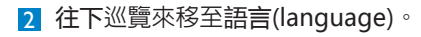

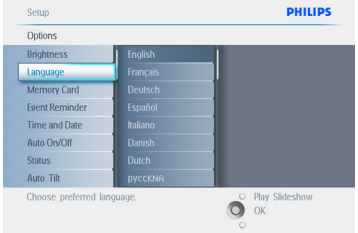

- B · 往右巡覽來進入語言 (language) 功能表。
	- 往上下巡覽,選取您慣用的語言(您 可以選擇英文、法文、西班牙文、 義大利文、德文、俄羅斯文、中文和 日文)。
	- 按下確定(OK)鈕來確認您的選擇。 新的設定將會立即生效。

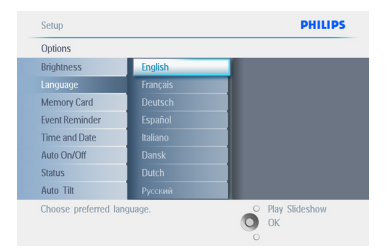

#### 按下播放投影片 (Play Slideshow) 離開此功 能表,並播放投影片。

### 3.5.3. 設定時間、日期和時鐘

使用此功能來設定PhotoFrame的時間和日 期。

- 1 · 按下功能表(menu)鈕來存取主功能表 (Main Menu) o
	- 往下巡覽來標選設定(setup)圖示。
	- 往右巡覽或按下確定(OK)鈕來存取 設定(setup)功能表。

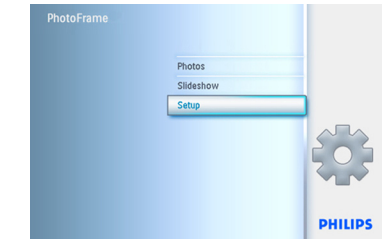

2 · 往下巡覽至時鐘 (Clock)。

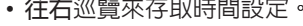

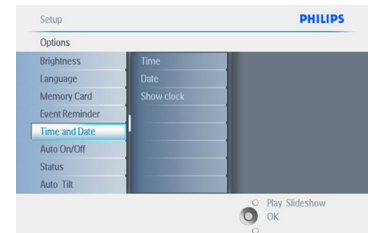

- 3 時間:
	- 往上下巡譼來選取時間。
	- 往左右巡覽,在小時、分鐘和AM/PM 之間移動。
	- 按下確定 (OK) 鈕來確認選取。

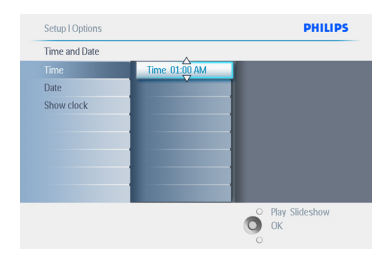

日期:

- 往上下巡覽來選取日期。
- 往左右巡覽,在日、月、年之間移動。
- 按下確定(OK)鈕來確認選取。

按下播放投影片(Plav Slideshow)離開此功能 表,並播放投影片�。

#### ● 注意 1:

您必須先設定時間和日期,之後才能設定事 件提醒(Event Reminder)和自動開機/關機 (Auto on/off)功能。

#### ● 注意 2:顯示時鐘

您可以設定在投影片和瀏覽模式中,顯示時 鐘在您相片上方的螢幕中。

#### 3.5.4. 選擇時鐘模式

時鐘可以檢視於全螢幕、投影片、或這兩個 模式之中:

全螢幕 (Full Screen) - 在螢幕中央顯示時 鐘,並且不顯示任何相片。

投影片 (Slideshow) - 在螢幕右下角顯示 時鐘。

兩者 (Both) - 在全螢幕和投影片模式中都 顯示時鐘。

- 1 · 按下功能表(Menu)鈕來存取主功能表 (Main Menu) 。
	- 往下巡覽來標選設定(setup)圖示�。
	- 往右巡覽或按下確定 (OK)鈕來存取設 定(setup)功能表。

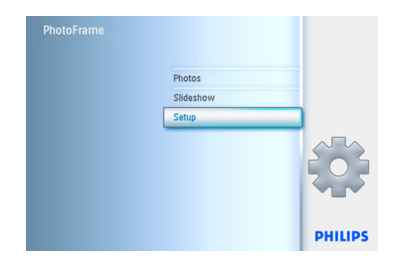

- **2** 往下巡譼至時鐘 (Clock)
	- 往右巡譼來存取時間設定。

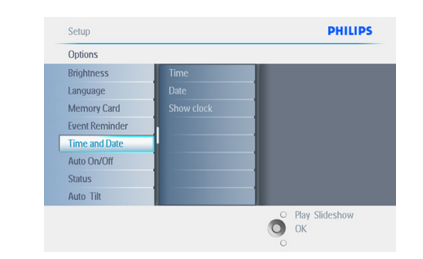

- 3 往上下巡覽來選取顯示時鐘 (Show Clock) 。
	- 往右巡覽,接著往上下巡覽來選取 無時鐘 (No Clock)、全螢幕 (Full Screen)、在投影片中(In
		- Slideshow),或兩者 (Both)�。
	- 按下確定 (OK)鈕來確認選取。

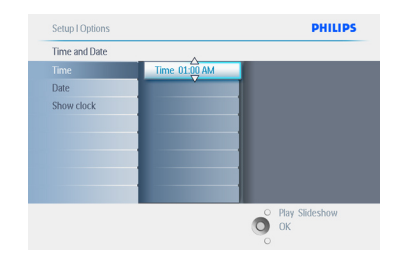

按下播放投影片(Play Slideshow)離開此功 能表,並播放投影片。

4. 使用您的PhotoFrame

#### 4.1. 檢視相片

#### 4.1.1. 檢視預先儲存的相片

預先儲存的相片可以採投影片型式檢視,或 以相片 (photo) 功能表檢視。

- 1 在主 (main) 功能表中選取相片 (photos), 選取PhotoFrame作為來源。 2 選取某個相簿。
- 3 在相鐘中巡覽,並在螢幕右邊檢視影像, 或是按下播放投影片(play slideshow) 按鈕。

#### 4.1.2. 檢視記憶卡中的相片

- 1 在主功能表中選取相片(Photos), 選取 已安裝的記憶卡類型 (SD/MMC、CF、記憶 體晶片組或xD卡)作為來源。
- 2 選取Camera Folder來檢視記憶卡中的 所有相片。
- 3 在相簿中巡覽,並在螢幕右邊檢視影 (Play slideshow) .

#### 4.1.3. 檢視 USB 裝置中的相片

- 1 使用所提供的 USB 纜線連接您的 PhotoFrame到電腦或膝上型電腦。必 **須等到中斷連線之後, PhotoFrame才可** 供使用。
- 2 將電腦或膝上型電腦的影像複製到 PhotoFrame的Album資料夾。
- 8 檢視相片,方式就和檢視預先儲存的相片 一樣。

#### 4.2. 尋找相片

#### 4.2.1. 瀏覽模式

- 1 要進入瀏覽 (Browse) 模式, 您必須是 投影片 (Slideshow) 模式中,請按一 播放/停止 (Play/Stop ) 鈕。
- 2 要在相片間移動,請往左右巡覽。
- 3 要重新啓動投影片,請按下播放投影片停 止 (Play Slideshow stop) 鈕。

#### 4.2.2 投影片模式

當您開啟PhotoFrame之後,就會進入投影片 模式。往左右巡覽可以在相片間快速地移 動。

#### 注意 1:

您可以調整投影片的頻率。如要調整,請參 閱「投影片頻率」小節。

注意 2:

有關投影片的建立和管理,請參閱「建立和 管理投影片」。

#### ● 注意 3:

您可以按確定 (OK) 鈕,輕鬆地在投影片模式 中編輯相片。要直接跳到縮圖模式的型式, 請參閱「相片功能表」小節。

#### 4.2.3 縮圖存取與巡覽

您可以使用縮圖快速地檢視大量相片。

- 1 · 按下功能表(Menu)鈕來存取主功能表 (Main Menu)。
	- 往右巡覽或按下確定 (OK)鈕來存取相 片 (Photo) 功能表�。

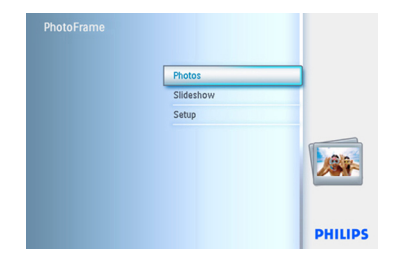

2 • 往下巡覽來選取欲瀏覽的相片來源。 • 往右巡譼來谁入您要的相簿。

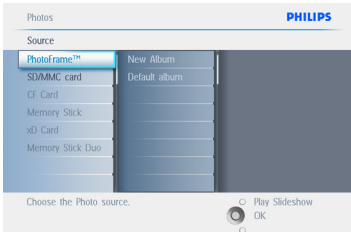

8 往右巡覽來檢視選定相簿中的相片。

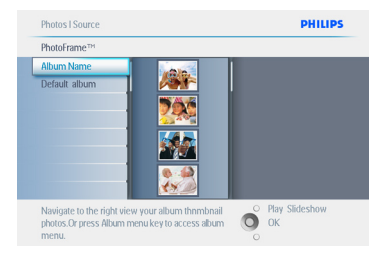

4 • 往左右巡覽,在相片之間移動。 • 往上下巡覽可移到上下16張影像。

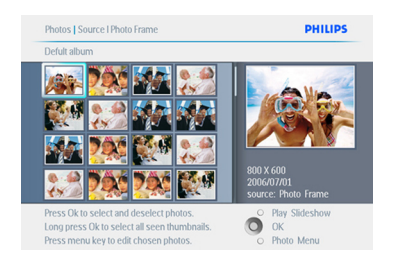

注意: 按第一張相片左邊,將回到上一個功能表。

按下播放投影片 (Play Slideshow) 離開此功 能表,並播放投影片或是往左巡覽,回到前 面的功能表。

#### 4.2.4 快速存取縮圖

您可以直接在投影片上按確定 (OK)口來存取 縮圖。具有小型預覽的縮圖將會啟動,並且 您按下確定 (OK) 鈕當時投影片所顯示的相 片將會出現。

#### 4.2.5 相片選取 – 一張和多張

您可以使用底下的方法,選取一張、多張或 全部 16 張相片。

- 1 · 按下功能表(Menu)鈕來存取主(main) 功能表(Main Menu)。
	- 往右巡覽或按下確定 (OK)鈕來存取 照片(Photo)功能表�。

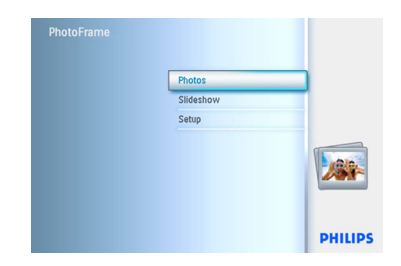

2 · 往下巡覽來選取欲瀏覽的媒體。 • 往右巡譼來淮入您要的相簿。

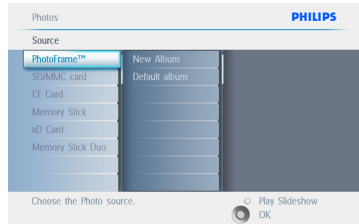

### ■ 往右巡覽來檢視選定相簿中的相片。

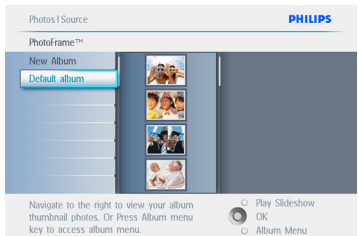

- 4 往上下左右巡覽,在相片之間移動。
	- 按下確定 (OK)選取個別影像。(移到 第二張相片,再按一次確定 (OK),可 選取一張以上的相片。) 要取消選取某 張相片,請在選取的相片上再按一次確 定 (OK)。
	- 按下確定 (OK)3秒鐘,可選取所有看 得到的縮圖。
	- 按下功能表(Menu)鈕來存取相片 (photo)功能表。

#### ● 注意:

在投影片 1 往左巡覽,將回到上個功能表。

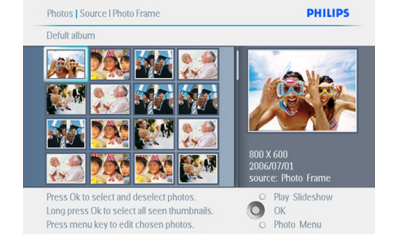

按下播放投影片 (Play Slideshow) 離開此功 能表,並播放投影片或或是往左巡覽,回到 前面的功能表。

### 4.3 檢視投影片或相簿

#### 4.3.1 播放所有相簿或選取的投影片

要播放PhotoFrame中的所有相簿,請遵循底 下的指示。

- 1 · 按下功能表(Menu) 紐來存取主功能表 (Main Menu) 。
	- 往下巡覽來標選設定(setup)圖示。
	- 往右巡覽或按下確定(OK)鈕來存取投 影片(slideshow)功能表�。

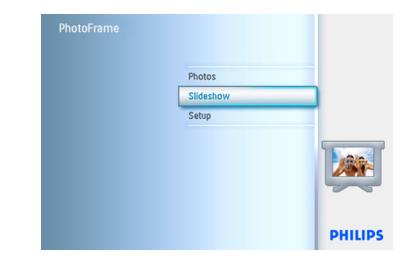

- 2 投影片(Slideshow)功能表顯示了投影 片的可用設定。
	- 往右巡譼至相簿清單。
	- 上下巡覽來選取所有相簿或個別相簿。

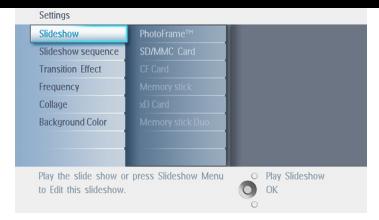

3 按下投影片(slideshow)開始播放投影 片。

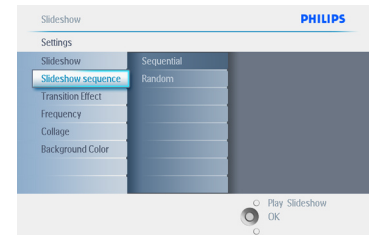

按下播放投影片 (Play Slideshow) 離開此功 能表,並播放投影片。

#### 4.4 複製相片

您可以將存放在記憶卡或電腦中的相片複製 到PhotoFrame內部記憶體或插至PhotoFrame 的記憶卡內。接著PhotoFrame會在內部儲存 原本相片的調整大小版本。此調整大小版本 將持續放在PhotoFrame中,直到您將它從 PhotoFrame刪除。

← 注意:

所有PhotoFrame處理和複製過的相片都會調 整大小,以便最完美地顯示在PhotoFrame 中,並且節省儲存空間。

在10吋和7吋型號中,PhotoFrame的內部記憶 體可以儲存1000張調整大小的相片。在5吋型 號中則為100-150張相片。要瞭解如何刪除儲 存於PhotoFrame中的相片,請參閱「刪除相 片」小節。

您可以一張一張地複製相片,或是一次複製 多張相片。

#### 4.4.1 �

插入記憶卡到PhotoFrame之中,並遵循底下 的指示。

- 1 · 按下功能表(Menu)鈕來存取主功能表 (Main Menu) 。
	- 選取相片(Photo)圖示,並往右巡覽 或按下確定 (OK) 鈕來存取相片 (Photo) 功能表。

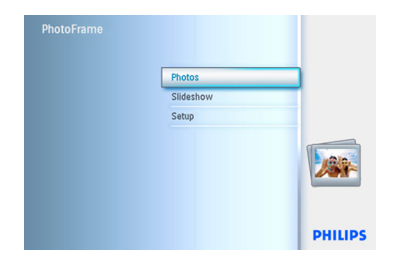

**2** · 往下巡覽來選取欲瀏覽的媒體。 • 往右巡譼來谁入您要的相簿。

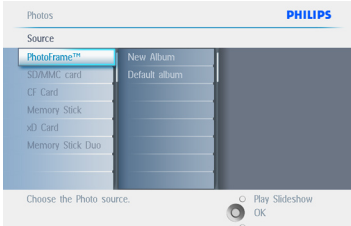

8 往右巡覽來檢視選定相簿中的相片。

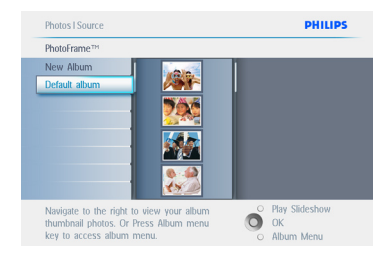

4 • 往左右巡覽,在相片之間移動。

#### 注意:

#### 在投影片 1 往左巡覽,將回到上個功能表。

- 往上下巡覽可移到上下 16 張影像。
- 按下確定 (OK)選取個別影像。
- 按下確定 (OK)3 秒鐘,可選取所有看 得到的縮圖。
- 所有您要的相片都選到之後,按下功能 表(Menu) $\Box$ 。

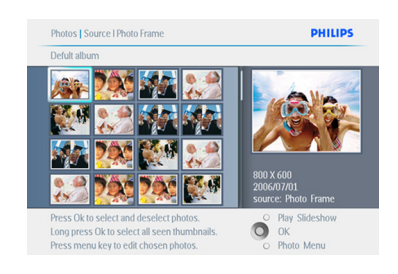

5 往右巡覽,以移至要將相片複製過去的 來源。

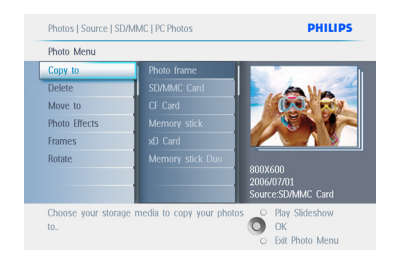

- 6 往下巡覽,選取要複製到哪個媒體。
	- •往右巡覽,選取要複製到哪本相簿。
	- 按下確定 (OK)鈕開始複製。

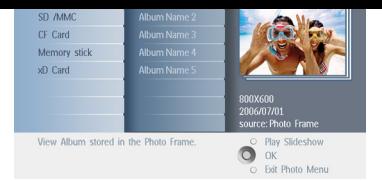

- 7 · 複製完畢之後,複製書面會消失,並 日相片的調整大小版本會儲存於選取的 相簠内。
	- 您可以移到其他相片, 繼續此程序, 直 到您要的所有相片都複製到選取的相 簠内。

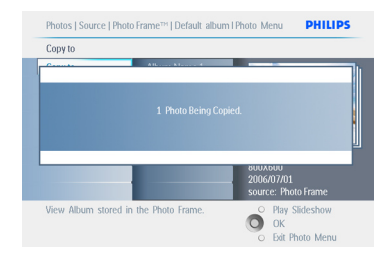

#### 按下播放投影片 (Play Slideshow) 離開此功 能表, 並播放投影片。

或是往左巡覽,回到前面的功能表。

#### 警告:

勿在複製完畢,複製書面消失前,移除記憶 卡。

#### ← 注意:

在讀取SD卡之類的媒體卡時,兩個資料夾 (PC Folder和Camera Folder)可能會顯示在 PhotoFrame之中。

#### PC Folder:

是從雷腦複製到記憶卡的所有相片組合。(只 能辨識JPEG格式)

#### Camera Folder

是來白相機的所有相片組合。 如果出現一個警告訊息,指出沒有可用的空 間來儲存更多相片,您可能需要先移除已經 儲存的相片,才能複製更多相片。

#### ← 注意:

僅支援JPEG格式的相片。不支援子目錄。 此目錄可接受的相片張數受限於 PhotoFrame的内部記憶體。因此,高度建議 您將相片放在記憶卡上,再將記憶卡的相片 複製到PhotoFrame。

- 中斷與USB續線的連接。
- 如果是 Windows 2000系統, 記得先 安全地移除硬體,再中斷連接。
- 幾秒之後,根目錄中的所有相片將會自 動加到PhotoFrame内,而根目錄將 會清空。

#### 從 PC/Mac 複製 4.4.2

- 從PhotoFrame連接USB縉線到
- PC/Mac, 如上圖所示。
- 2 PhotoFrame將會顯示成可卸除磁碟。 請開啓該磁碟,然後開啓A1bum日錄。
- 開啓您雷腦上包含欲複製影像的資料夾。
- 注意:只能接受JPEG檔。 4 從 PC/Mac資料夾拖电影像到
- PhotoFrame的資料來内。

#### 443 從 PhotoFrameTM 複製到 PC/Mac

複製PhotoFrame上的相片到PC/Mac的方式, 就和您傳輸數位相機的内容到PC/Mac一樣。 所有相片都儲存於PhotoFrame磁碟機的 \DCIM\ 子目錄内。

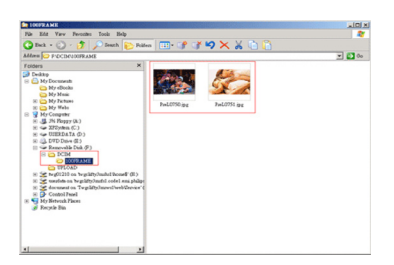

#### 4.5 刪除相片

如果需要釋出PhotoFrame或記憶卡上的空 間,可以刪除相片。

- 1 · 按下功能表(Menu)鈕來存取主功能表  $(Main Menu)$ .
	- 往右巡覽或按下確定 (OK)鈕來存取投 影片 (slideshow)功能表。

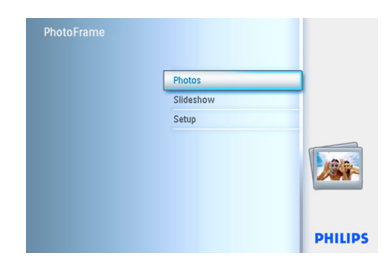

2 · 往下巡覽來選取欲瀏覽的來源。 • 往右巡譼來谁入您要的相簿。

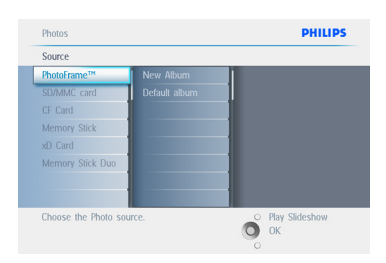

2 往右巡覽來檢視選定相簿中的相片。

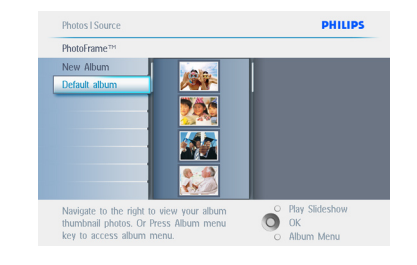

- $\blacksquare$  按下巡覽 (navigation)鈕, 在相片之 間移動。
	- 按下確定 (OK)鈕選取個別影像。
	- 按下確定 (OK)鈕3秒鐘,可選取所有 看得到的縮圖。
	- 所有您要的相片都選到之後,按下功能 表(Menu) $\Box$ 。

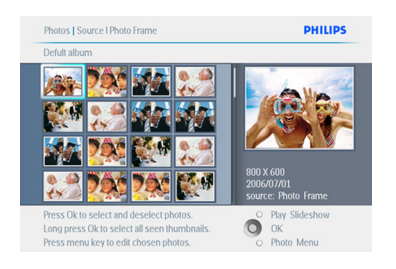

5 • 往下巡覽來選取是(Yes)刪除。 • 按下確定 (OK)來確認刪除。

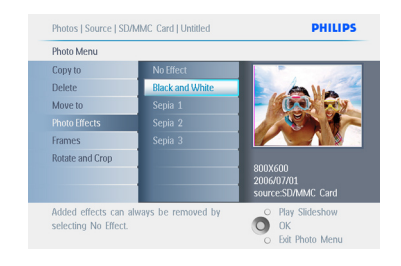

6 在刪除相片時,PhotoFrame會在完成 之後顯示狀熊,並返回相簿。

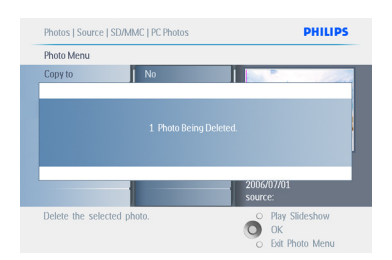

5. 使用PhotoFrame

#### 5.1 功能表巡覽

功能表是以巡覽控制鈕和功能表鈕來巡覽 的。

在功能表中時,請遵循螢幕右下角的指示, 取得巡覽的細節。

- 以控制器左右巡覽,在功能表之間移動。
- 往上下巡覽來選取選項。
- 按下功能表(Menu)鈕,移至主(main) 功能表。
- 按下確定(OK)鈕進行選取。
- 按下播放投影片(play slideshow)鈕離 開目前的功能表,並播放投影片。

### 5.2 相片功能表

#### 5.2.1 調整大小、縮放和剪裁

PhotoFrame可以變更相片的方向,以及改變 相片的外框。

#### 注意:

剪裁功能只能套用至外部記憶卡內的原本相 片。

#### 旋轉

- 1 · 按下功能表(Menu)鈕來存取主功能表  $(Main$  Menu $)$ 
	- 往右巡覽或按下確定 (OK) 鈕來存取投 影片(slideshow)功能表�。

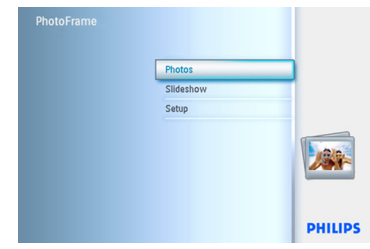

**2** • 往下巡覽來選取欲瀏覽的媒體。 •往右巡覽來進入您要的相簿。

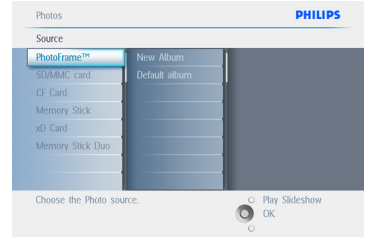

8 往右巡覽來檢視選定相簿中的相片。

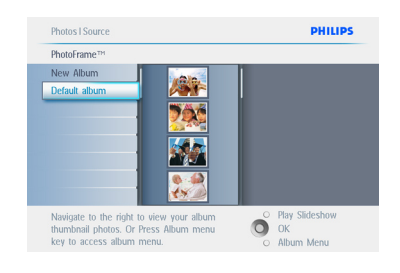

- 4 使用巡覽鈕來選取相片。
	- 按下功能表(Menu)按,進入相片 (photo)功能表。
	- 往下巡覽來移至旋轉與剪裁 (Rotate and Crop)。
	- 往右巡覽來移至方向(Orientation)�。

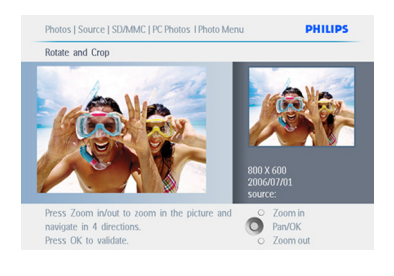

- 5 · 往下巡覽來選取旋轉(Rotation)。
	- 按下確定 (OK)來確認旋轉。
	- 接著您將進入剪裁功能視窗。

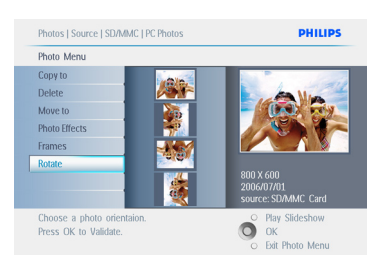

### 注意:

如果您不想剪裁相片,請按下播放投影片 (play slideshow) 按钮。

按下播放投影片 (Play Slideshow) 返回主 功能表鈕。或是往左巡覽,回到前面的功能 表。

#### ●注意 1:

為保持影像的品質,建議您在影像儲存於相 簿之前,先進行縮放與剪裁。此功能僅適用 於原本的相片,而非PhotoFrame處理過的相 片。

#### ●注意 2:

所有PhotoFrame處理和複製過的相片都會調 整大小,以便最完美地顯示在PhotoFrame 中,並且節省儲存空間。

- 1 · 按下功能表(Menu)鈕來存取主功能表 (Main Menu)。
	- 往右巡覽或按下確定 (OK)鈕來存取 相片 (Photo)功能表。

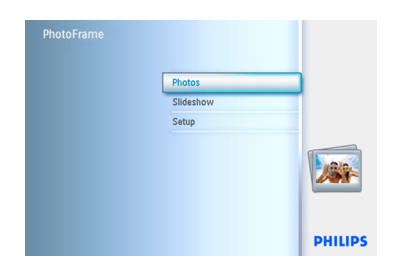

2 • 往下巡譼來選取欲瀏譼的媒體。 • 往右巡覽來進入您要的相簿

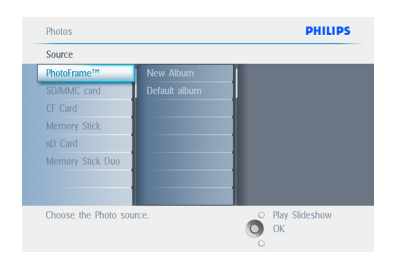

■ 往右巡譼來檢視選定相簿中的相片。

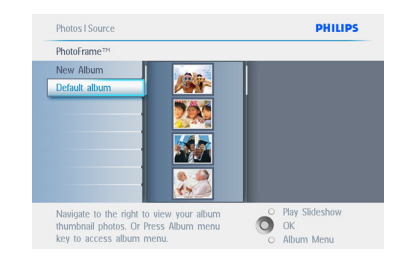

- 4 使用縮放 + (Zoom +)鈕來縮小剪裁 外框。
	- 使用巡覽鈕,在影像周圍移動外框。

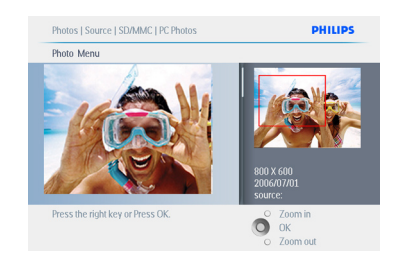

### **5** 按下確定 (OK)確認剪裁。

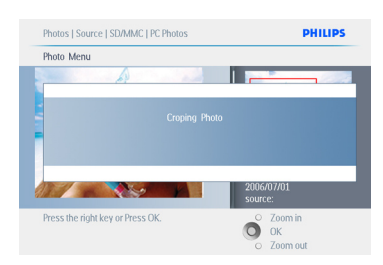

按下播放投影片 (Play Slideshow) 離開此功 能表,並播放投影片。

#### 5.2.2 移動相片

您只能在PhotoFrame建立於內部記憶體或外 部記憶卡上的相簿之間移動相片。

- 1 · 按下功能表(Menu)鈕來存取主功能表 (Main Menu) 。
	- 往右巡覽或按下確定 (OK) 鈕來存取 相片 (Photo) 功能表�。

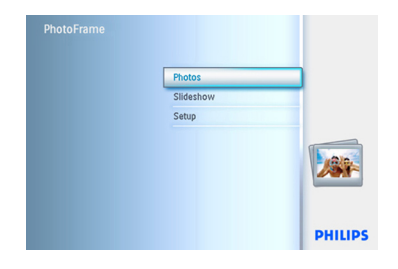

▶ • 往下巡覽來選取欲瀏覽的媒體。 • 往右巡覽來進入您要的相簿。

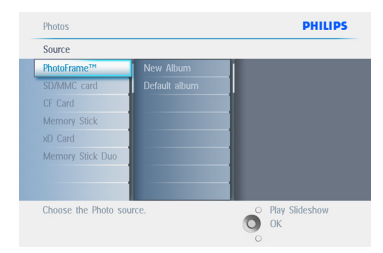

B 往右巡覽來檢視選定相簿中的相片。

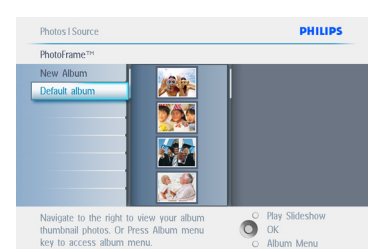

- 4 按下巡覽鈕,在相片之間移動。
	- 按下確定 (OK) 鈕選取個別影像。
	- 按下確定 (OK) 鈕3秒鐘,可選取所 有看得到的縮圖。

• 所有您要的相片都選到之後,按下功能 表(Menu) $\Box$ 。

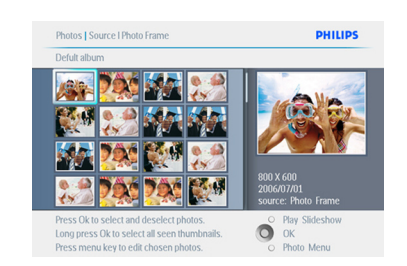

- 5 · 按下功能表(Menu)鈕來存取相片 (Photo)功能表。
	- 往下巡覽至移至相簿(Move to Album)

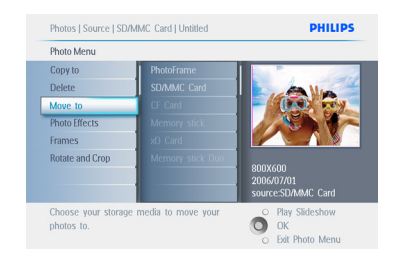

6 往下巡覽來選取儲存來源,選取相簿, 接著按下確定 (OK) 來移動。

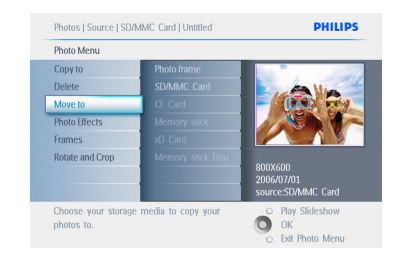

按下播放投影片 (Play Slideshow) 離開此功 能表,並播放投影片。

### 5.2.3 相片特效

- 1 · 按下功能表(Menu)鈕來存取相片 (Photo)功能表�。
	- 往右巡覽或按下確定 (OK) 鈕來存取 相片 (Photo) 功能表�。

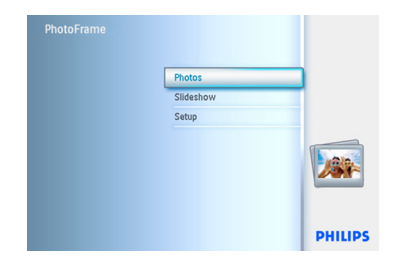

2 • 往下巡覽來選取欲瀏覽的媒體。 • 往右巡覽來進入您要的相簿。

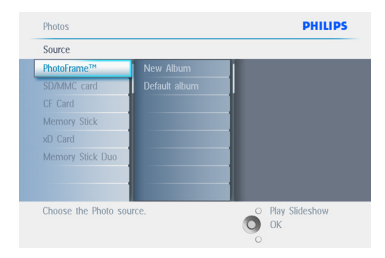

2 往右巡覽來檢視選定相簿中的相片。

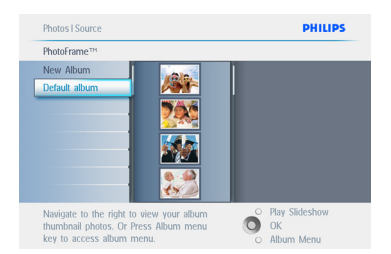

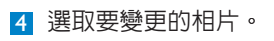

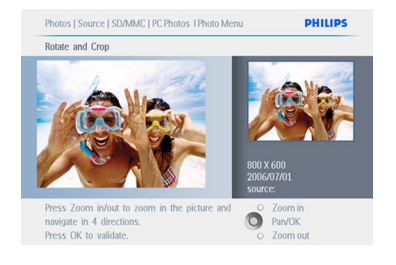

- $\overline{5}$  按下功能表(Menu)鈕來存取相片 (Photo) 功能表。
	- 往下巡覽,移至相片特效(Photo Effects)。(您可以選取無特效 (No Effect)、黑白 (Black and White) 或 泛黃 (Sepia)。

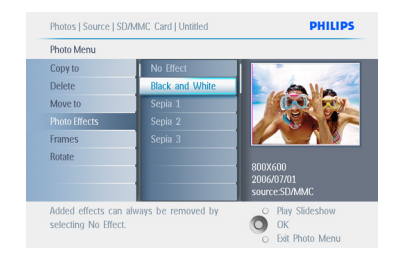

### 6 按下確定 (OK)套用特效。

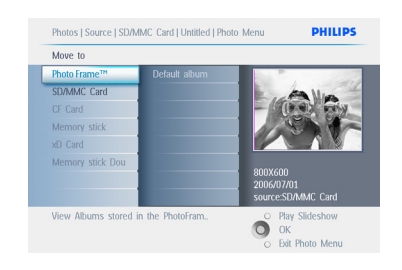

按下播放投影片(Play Slideshow) 離開此功 能表,並播放投影片。

### ● 注意:

您可以選取無特效(no effect)來移除特效。

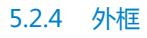

- 1 · 按下功能表(Menu)鈕來存取主功能表 (Main Menu)�。
	- 往右巡覽或按下確定(OK) 鈕來存取相 片(Photo)功能表�。

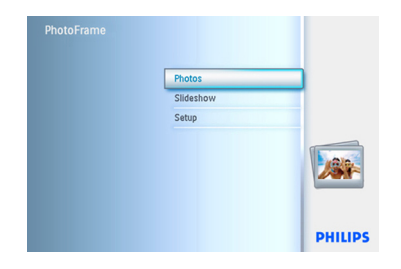

2 • 往下巡覽來選取欲瀏覽的媒體。 • 往右巡覽來進入您要的相簿。

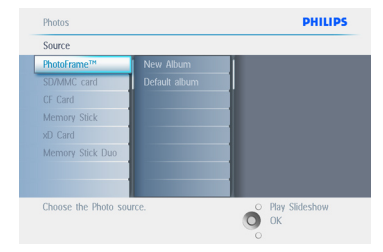

**3 往右**巡覽來檢視選定相簿中的相片。

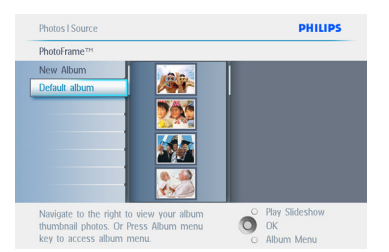

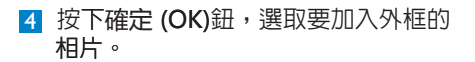

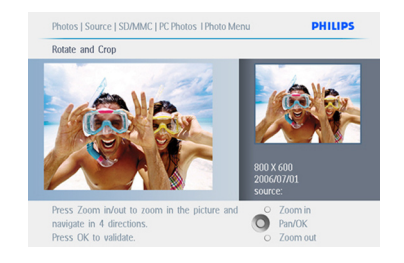

### 5 往下巡覽,選取您要的外框。

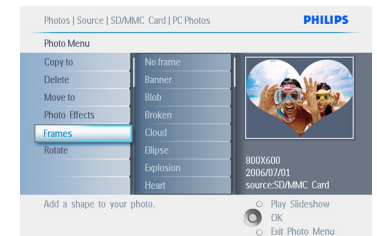

#### 6 按下確定 (OK)套用外框。

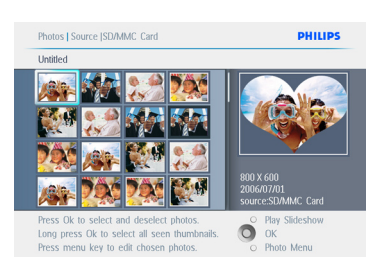

按下播放投影片 (Play Slideshow) 離開此功 能表,並播放投影片。

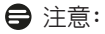

您可以選取無外框(no frame)來移除外框。

#### 5.3 建立與管理相簿

#### 5.3.1 建立相簿

要組織您的相片,可以在PhotoFrame或記憶 卡上建立相簿,並選取要在投影片中使用哪 些相簿。

您最多可以建立500本相簿。

- 1 · 按下功能表(Menu)鈕來存取主功能表 (Main Menu)�。
	- 往右巡覽或按下確定 (OK)鈕來存取相 片 (Photo) 功能表�。

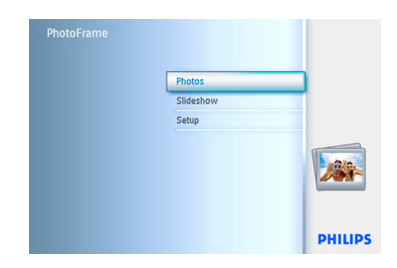

- 2 · 往下巡覽來選取欲瀏覽的媒體。
	- 往右巡譼來淮入您要的相簿。
	- 按下確定(OK)來進入螢幕上的鍵盤。

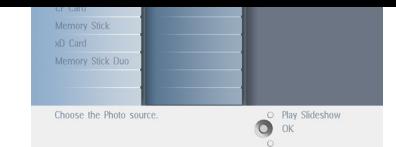

- 3 使用巡覽鈕和確定 (OK),輸入欲建立 的相簿名稱,最多可包含24個字元。
	- 標選ENTER並按下確定 (OK) 鈕確認 名稱,並返回PhotoFrame功能表。

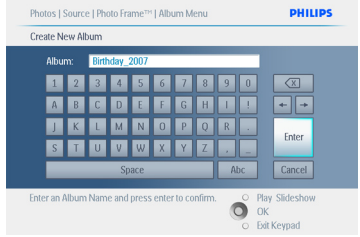

按下播放投影片 (Play Slideshow) 離開此功 能表,並播放投影片。

#### 5.3.2 相簿重新命名

您可以隨時透過底下的指示,將相簿重新命 名。

- 1 · 按下功能表(Menu)鈕來存取主功能表 (Main Menu)。
	- 往右巡覽或按下確定 (OK)鈕來存取 相片 (Photo) 功能表。

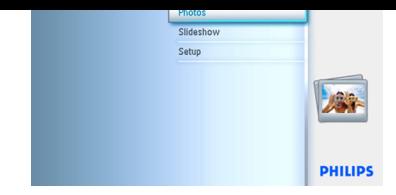

2 · 往下巡覽來選取欲瀏覽的媒體。 • 往右巡覽來進入您要的相簿。

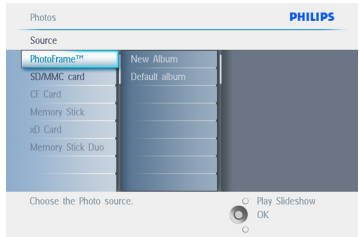

3 按下功能表(Menu)鈕來存取相簿 (Album) 功能表。

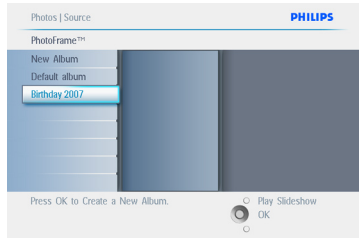

4 往右巡覽來建立新的相簿,並進入螢幕上 的鍵盤。

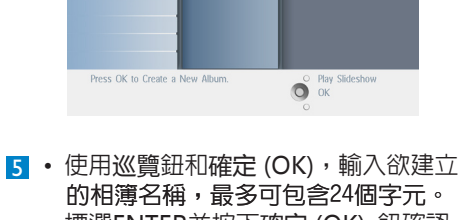

- 繁體中文
- 的相簿名稱,最多可包含24個字元。 • 標選ENTER並按下確定 (OK) 鈕確認 名稱,並返回PhotoFrame功能表。

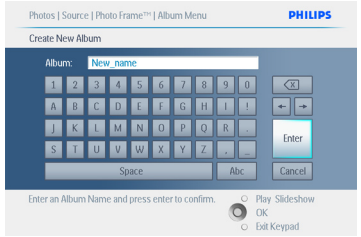

按下播放投影片 (Play Slideshow) 離開此功 能表,並播放投影片。

#### $5.3.3$ 刪除相簿

如需刪除整本相簿:

- 1 · 按下功能表(Menu)鈕來存取主功能表 (Main Menu) 。
	- 往右巡覽或按下確定 (OK)鈕來存取 相片 (Photo) 功能表。

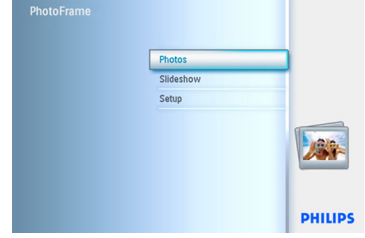

- 2 · 往下巡覽來選取欲瀏覽的來源。
	- 往右巡譼來谁入您要的相簿。

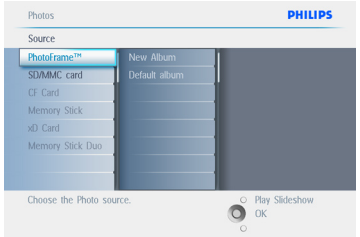

#### 3 按下功能表(Menu)鈕來存取相簿 (Album) 功能表。

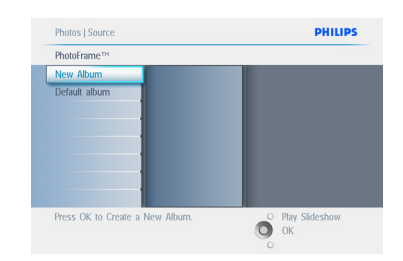

- 4. 往下巡覽,選取刪除相簿 (Delete Album)�。
	- 往右巡覽, 選取是(Yes)/否(No)。
	- 按下確定 (OK)鈕來確認。

按下播放投影片 (Play Slideshow) 離開此功 能表,並播放投影片。

#### 5.3.4 在相簿之間複製相片

您可以從一本相簿移動或複製相片到其他相 簿。

- 1 · 按下功能表(Menu)鈕來存取主功能表 (Main Menu)�。
	- 往右巡覽或按下確定 (OK)鈕來存取 相片 (Photo) 功能表�。

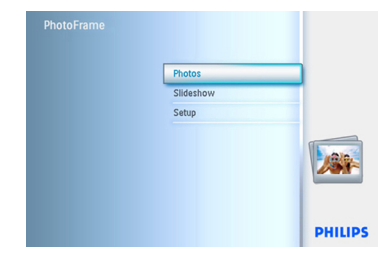

2 在縮圖模式中,巡覽來移至某張相片, 接著按下確定 (OK) 選取它。需要的話, 重複此動作來選取多張相片。

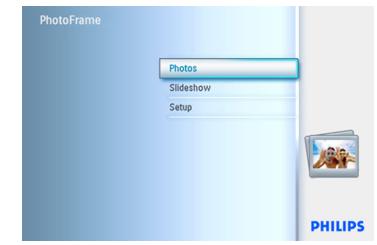

3 按下相片 (Photo) 功能表鈕, 往下或往 右巡覽來選取複製至 (Copy to)。

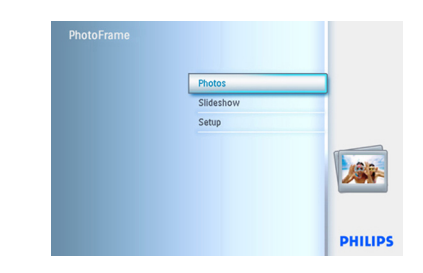

4 往右和往下巡覽來選擇相簿,接著按下 確定 (OK)。所複製的相片將會依序地建 立與貼入到相簿最後。

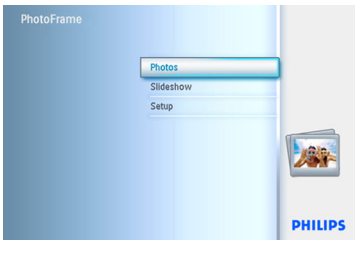

#### 5.4 建立與管理投影片

要自訂您的投影片,可以挑選要用來播放投 影片的相簿;選取投影片頻率,決定相片停 留在螢幕上的時間;選取切換特效,決定下 一張相片如何取代目前螢幕上的相片,並選 取循序或隨機。

#### 5.4.1 建立投影片

**要播放PhotoFrame中的所有相片,請遒循底** 下的指示。

- 1 按下功能表(Menu) 紐來存取主功能表 (Main Menu)�。
	- 往下巡覽來標選設定 (setup) 圖示�。
	- 往右巡覽或按下確定 (OK) 鈕來存取 投影片(slideshow)功能表�。

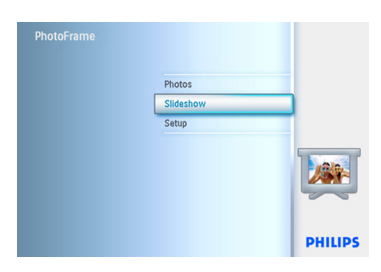

- 2 · 投影片 (Slideshow) 功能表顯示了投 影片的可用設定。
	- 往下和往右巡覽來選取媒體。
	- 使用巡覽鈕和確定 (OK) 輸入欲建立的 投影片名稱,最多可包含24個字元。
	- 標選輸入(ENTER)並按下確定 (OK) 鈕,確認名稱並返回PhotoFrame 功能表。

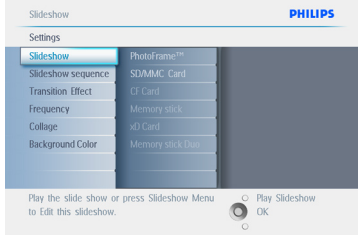

- 3 新的投影片名稱將出現在清單中,接著 按下功能表 (menu) 加入相簿到投影 片內。
	- 往右巡覽,挑選欲加入投影片內的 相簿。
	- 按下確定 (OK)來加入。
	- 重複此程序直到完成。

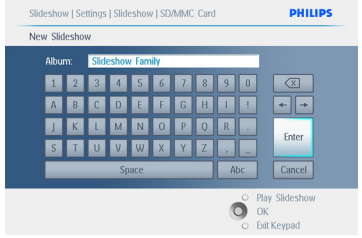

按下播放投影片(Play Slideshow) 離開此功 能表,並播放投影片。

#### 5.4.2 加入相簿至投影片

使用此功能加入先前建立的相簿到投影片

內。

- 1 · 按下功能表(Menu)鈕來存取主功能表 (Main Menu)�。
	- 往下巡覽來標選投影片(slideshow) 圖示�。
	- 往右巡覽或按下確定 (OK)鈕來存取投 影片(slideshow)功能表�。

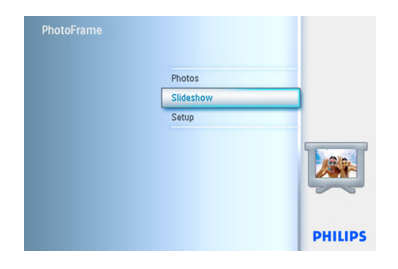

▶ 往右巡覽來存取投影片來源。

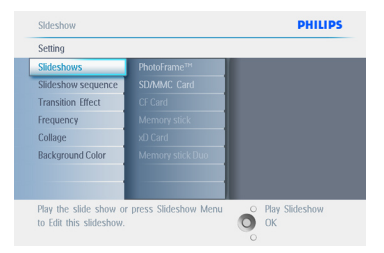

3 往右巡覽來移至投影片清單。

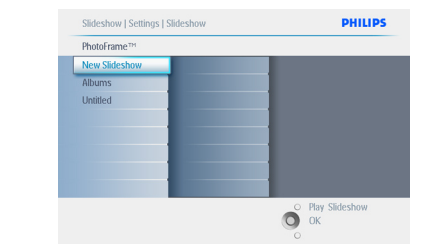

4 • 往下巡覽,移至欲加入相簿的投影片。 • 按下功能表(Menu) $\Box$ 。

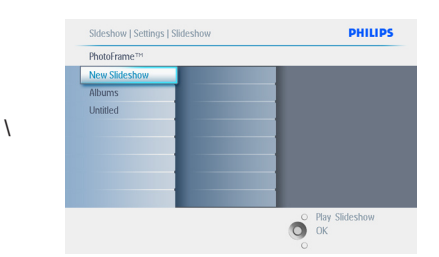

5 往右巡覽,挑選欲加入的相簿,並按下 確定 (OK) 來加入�。

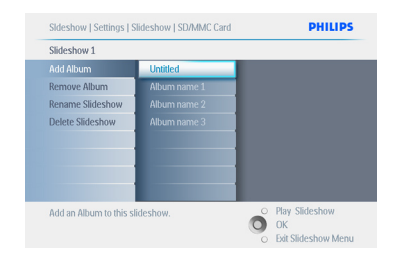

按下播放投影片 (Play Slideshow) 離開此功 能表,並播放投影片。

#### 5.4.3 從投影片移除相簿

此功能可將選取的相簿從投影片中移除。它 並不會刪除相簿。要永久地刪除相簿,請參

the control of the control of the control of the control of the control of the control of the control of the c<br>
28 the control of the control of the control of the control of the control of the control of the control of

閱「刪除相簿」小節。

- 1 · 按下功能表(Menu)鈕來存取主功能表 (Main Menu)�。
	- 往下巡覽來標選投影片 (Slideshow) 圖示�。
	- 往右巡覽或按下確定 (OK) 鈕來存取投 影片(slideshow)功能表�。

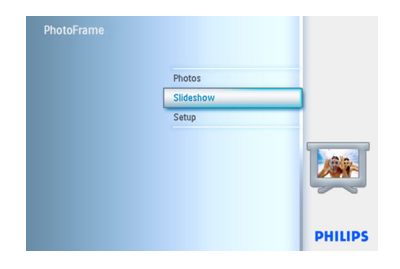

2 往右巡覽來存取儲存區功能表。

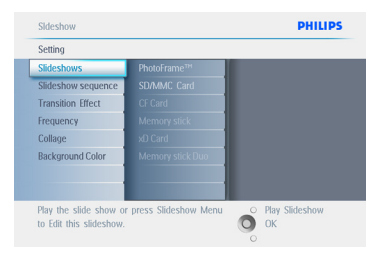

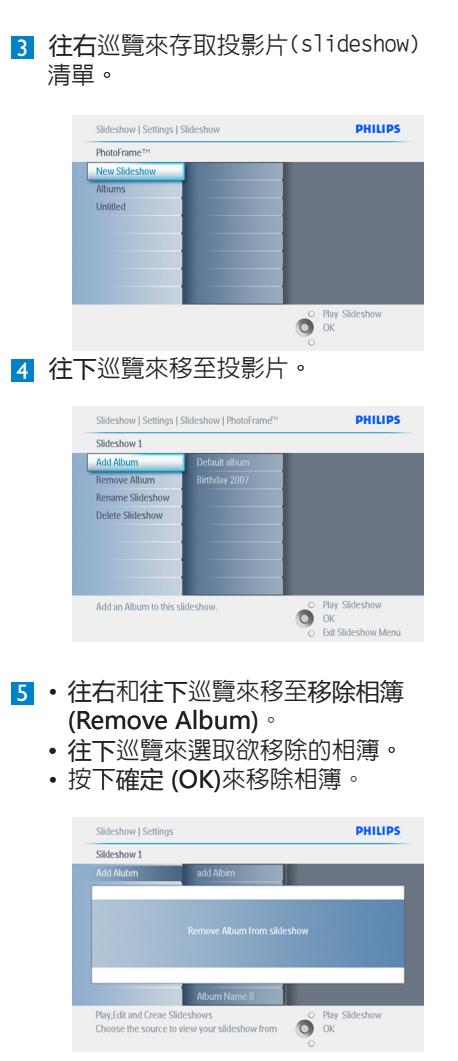

按下播放投影片 (Play Slideshow) 離開此功 能表,並播放投影片,

#### 5.4.4 投影片重新命名

您可以依照底下的指示,隨時為投影片重新 命名。

- 1 · 按下功能表(Menu)鈕來存取主功能表 (Main Menu)�。
	- 往下巡覽來標選投影片 (Slideshow) 圖示�。
	- 往右巡覽或按下確定 (OK) 鈕來存取投 影片(slideshow)功能表�。

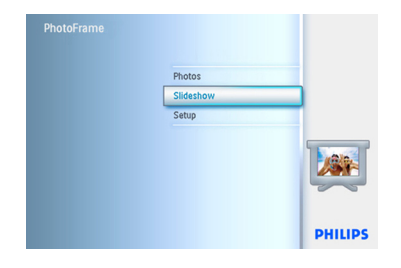

▶ 往右巡覽來存取來源清單。

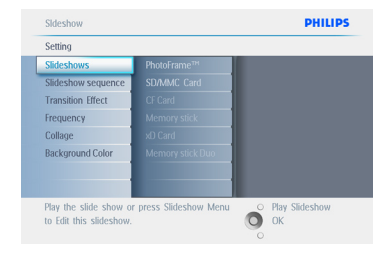

**3 往右巡**覽來存取投影片(slideshow) 清單。

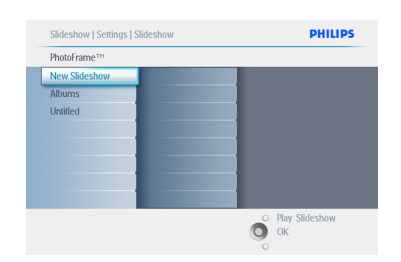

4 往下巡覽來移至您要選取的投影片,並按 下功能表 (menu)鈕�。

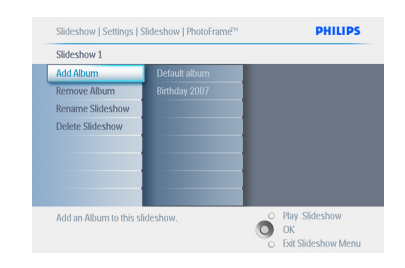

5 往下巡覽來存取重新命名投影片 (Rename Slideshow), 並按下確定 (OK)進入螢幕上的鍵盤�。

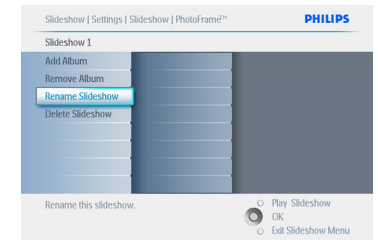

- 6 · 使用巡覽鈕和確定 (OK),輸入欲建立 的相簿名稱,最多可包含 24 個字元。
	- 標選ENTER並按下確定 (OK) 鈕確 認名稱,並返回PhotoFrame™功能表。

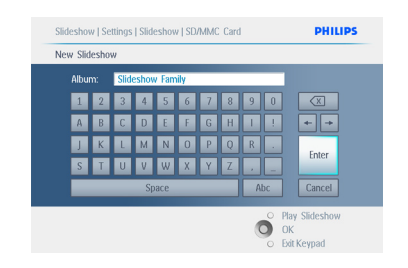

按下播放投影片 (Play Slideshow) 離開此功 能表,並播放投影片。

#### 5.4.5 刪除投影片

刪除投影片並不會從PhotoFrame中移除影 像,只會移除投影片名稱和清單。

繁體中文

- 1 · 按下功能表(Menu)鈕來存取主功能表 (Main Menu)�。
	- 往下巡覽來標選投影片 (Slideshow) 圖示�。
	- 往右巡覽或按下確定 (OK) 鈕來存取投 影片(slideshow)功能表�。

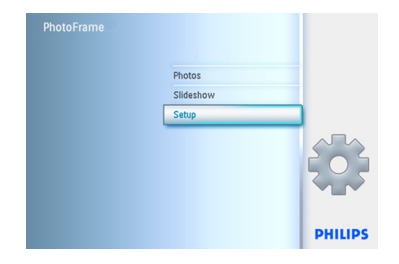

2 往右巡覽來存取儲存區功能表。

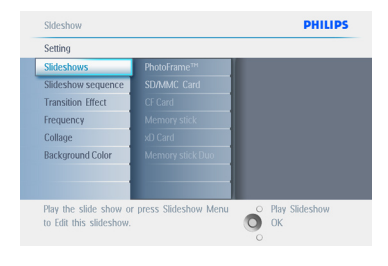

8 往右巡覽來存取投影片清單。

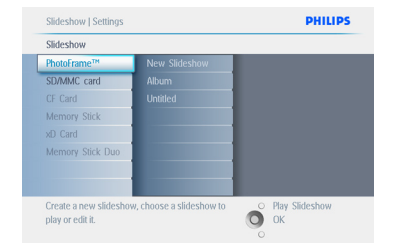

4 往下巡覽來移至您要刪除的投影片,並按 下功能表(Menu)口。

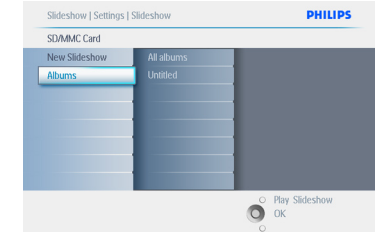

- 5 往下巡覽來移至刪除投影片 (Delete Slideshow)�。
	- 往右巡覽來移至是 (Yes) 或否 (No)。
	- •往下巡覽來移至是 (Yes),並按下確定 (OK) 確認�。

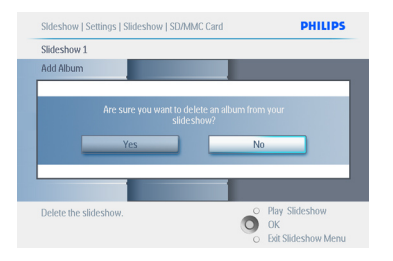

按下播放投影片 (Plav Slideshow) 離開此功 能表,並播放投影片。

#### 5.4.6 投影片順序

投影片可以採用兩種方式來播放:隨機或循 序。

- 1 · 按下功能表(Menu)鈕來存取主功能表 (Main Menu)�。
	- 往下巡覽來標選投影片 (Slideshow) 圖示�。
	- 往右巡覽或按下確定 (OK) 鈕來存取投 影片(slideshow)功能表�。

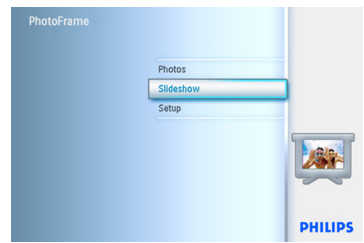

2 往下巡覽來存取順序(sequence)功能表。

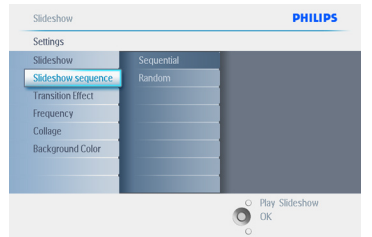

按下播放投影片 (Play Slideshow) 離開此功 能表,並播放投影片。

#### 5.4.7 切換特效

相片可以採用三種方式顯示在螢幕上:淡化 (Fade)、滑動 (Slide) 和捲動 (Scroll)。

- 1 · 按下功能表(Menu)鈕來存取主功能表 (Main Menu)�。
	- 往下巡覽來標選投影片 (Slideshow)

圖示�。

 • 往右巡覽或按下確定 (OK) 鈕來存取投 影片(slideshow)功能表。

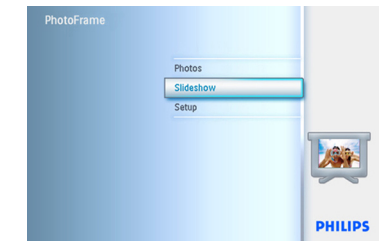

- 2 · 往下巡覽來移至切換特效 (Transition Effect)�。
	- 往右巡覽來標選特效。

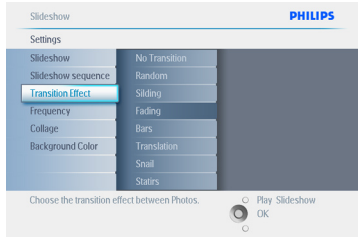

- 3 往下巡覽來選取隨機 (Random)、淡化 (Fade)、滑動 (Slide) 和捲動 (Scroll)。
	- 按下確定 (OK)確認。

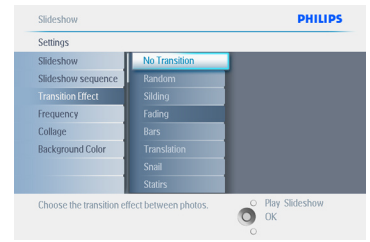

按下播放投影片(Pl�ay Sl�ideshow) 離開此功 能表,並播放投影片。

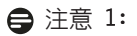

DHILIDS

此功能適用所有媒體上的所有投影片。

注意 2:

隨機 (Random) 可在投影片切換過程中,無 順序地播放不同特效。

#### 5.4.8 頻率

使用此功能選取在投影片播放時每張相片的 顯示時間。

- 1 · 按下功能表(Menu)鈕來存取主功能表 (Main Menu)�。
	- 往下巡覽來標選投影片 (Slideshow) 圖示�。
	- 往右巡覽或按下確定 (OK) 鈕來存取投 影片(slideshow)功能表。

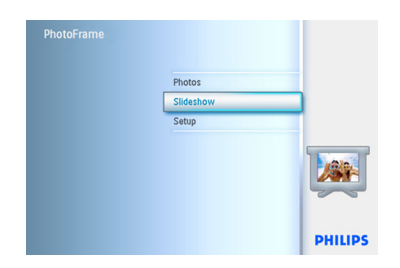

**2 往下**巡覽來存取頻率(frequency) 功能表�。

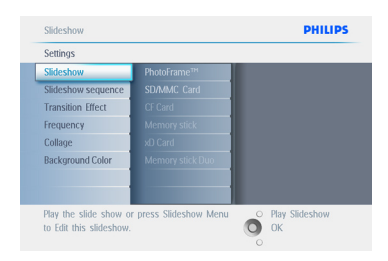

3 往右巡覽。 Slideshow Cottinge

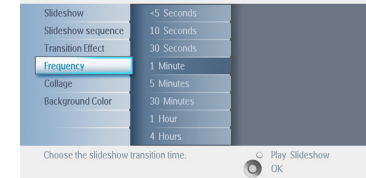

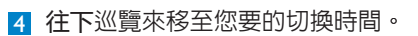

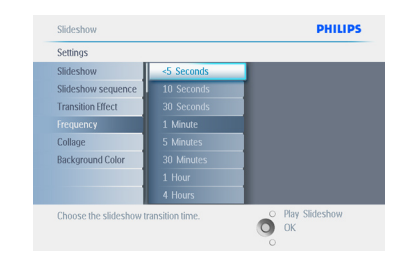

### 5 按下確定 (OK)鈕確認。

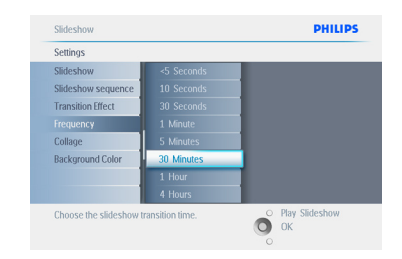

按下播放投影片 (Play Slideshow) 離開此功 能表,並播放投影片。

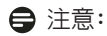

此功能適用所有媒體上的所有投影片。

#### 5.4.9 拼貼

要同時在螢幕上顯示多張相片,請選取拼貼 (Collage)。

#### ← 注意:

如果相片的排列方式無法填滿PhotoFrame螢 幕,通常會出現黑色邊緣。拼貼會自動以同 一張相片的多重顯示來填滿這些邊緣。

- 1 · 按下功能表(Menu)鈕來存取主功能表 (Main Menu)�。
	- 往下巡覽來標選投影片 (Slideshow) 圖示�。
	- 往右巡覽或按下確定 (OK) 鈕來存取投 影片(slideshow)功能表。

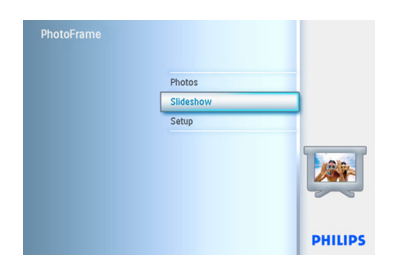

2 往下巡覽來存取拼貼(collage)功能表。

Slideshow **DHILIDS** Settings Slideshow Slideshow sequence **Transition Effect** Frequency  $-$ Coll ayout<br>... Display multiple pho O Play Slideshow

**3 往右**巡覽來存取不同的拼貼配置。

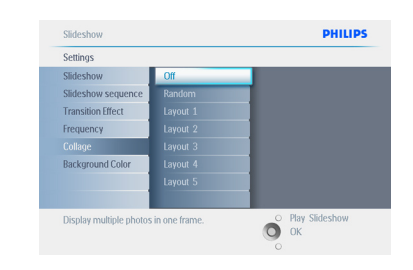

4 • 往下巡譼來選取偏好的配置。 • 按下確定 (OK)來確認選取。

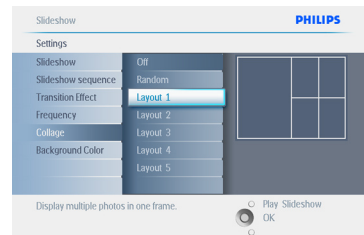

按下播放投影片 (Play Slideshow) 離開此功 能表,並播放投影片。

注意:

如果您選取隨機(Random),PhotoFrame會隨 機使用不同的拼貼配置。

#### 5.4.10 背景色彩

如果相片小於PhotoFrame的螢幕 (這些相片 顯示時會出現黑色邊緣),可使用此功能來選 取相片的背景邊緣色彩。

- 1 · 按下功能表(Menu)鈕來存取主功能表 (Main Menu)�。
	- 往下巡覽來標選投影片 (Slideshow) 圖示�。
	- 往右巡覽或按下確定 (OK) 鈕來存取投 影片(slideshow)功能表。

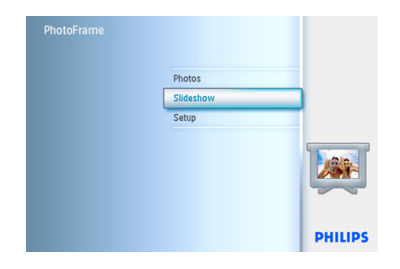

2 往下巡覽來存取背景色彩 (background color)功能表�。

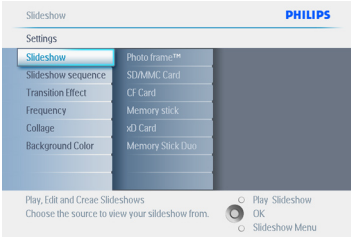

8 往右巡譼來存取色彩(color)清單。

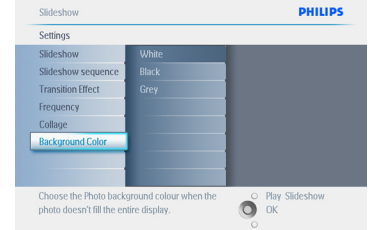

4 往上下巡覽來選取色彩(選取黑色 (Black) 或白色 (White)),並按下確定 (OK) 來確認選取。

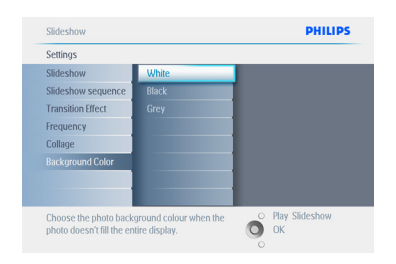

按下播放投影片 (Play Slideshow) 離開此功 能表,並播放投影片。

#### 5.4.11 顯示時鐘

在投影片和瀏覽模式中,您可以在相片上方 的螢幕中顯示時鐘。

- 1 · 按下功能表(Menu)鈕來存取主功能表 (Main Menu)�。
	- 往下巡覽來標選投影片 (Slideshow) 圖示�。
	- 往右巡覽或按下確定 (OK) 鈕來存取投 影片(slideshow)功能表。

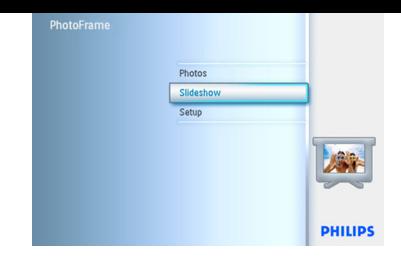

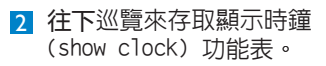

#### **PHILIPS** Slideshow and the state of the state of the state of the state of the state of the state of the state of the state of the state of the state of the state of the state of the state of the state of the state of the state of Settings Slideshow Slideshow sequence **Transition Effect** Frequency Collage xu caru<br>Memory Stick D **Background Color** Play, Edit and Creae Slideshows Gray, Edit and Creae Slideshow<br>Choose the source to view your sildeshow from. COOK Slideshow Menu

### ■ 往右巡覽來存取是 (Yes) / 否 (No)。

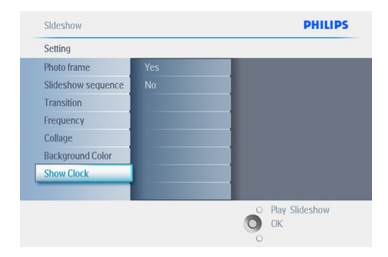

4 往上下巡覽來選取色彩(選取黑色 (Black) 或白色 (White)), 並按下確定 (OK) 來確認選取。

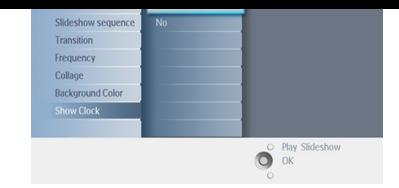

按下播放投影片 (Play Slideshow) 離開此功 能表,並播放投影片。

#### 5.5 事件提醒

使用此功能為特殊日子設定提醒。您可以選 取欲顯示在選定時間和日期的相片。

#### 5.5.1 建立事件提醒

#### 步驟1

建立新的鬧鐘事件提醒

- 1 · 按下功能表(Menu)鈕來存取主功能表 (Main Menu)�。
	- 往下巡覽來標選投影片 (Slideshow) 圖示�。
	- 往右巡覽或按下確定 (OK) 鈕來存取投 影片(slideshow)功能表。

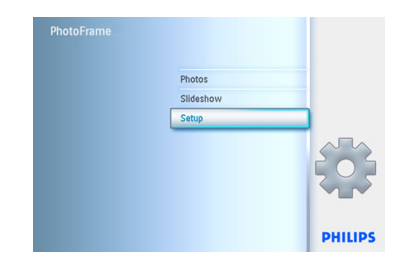

2 往下巡覽至鬧鐘提醒(Alarm reminder)。

- 3 往右巡覽至新增鬧鐘提醒 (New Alarm reminder)�。
	- 按下確定 (OK)口。

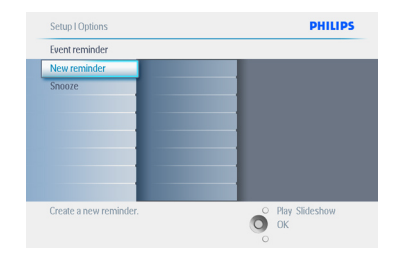

- 4 使用巡覽鈕和確定 (OK),輸入欲建立 的相簿名稱,最多可包含24個字元。
	- • 標選輸入 ENTER 並按下確定 (OK) 鈕確認名稱,並返回PhotoFrame 功能表。

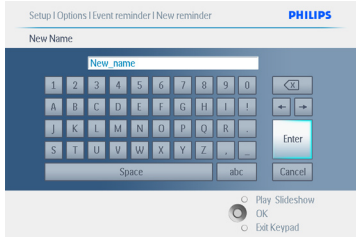

5 新的鬧鐘將顯示在左邊。

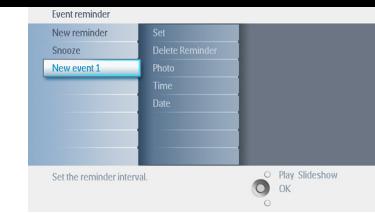

#### 步驟2 事件提醒相片

選取提醒啟動時,所要顯示的相片。

- 1 · 往右和往下巡覽來移至相片(Photo)。
	- 按下確定 (OK)鈕來確認選取。

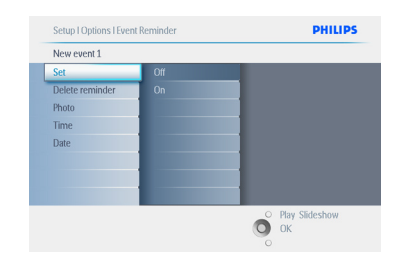

- 2 · 往下巡覽來選取相片。
	- 往右巡覽來移至相簿清單。

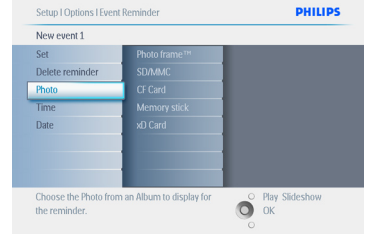

B · 往下巡覽來選取相簿。 • 往右巡覽來移至縮圖。

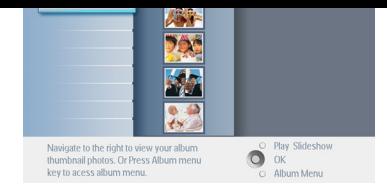

- 4 巡覽來選取相片。
	- 按下確定 (OK)來確認選取。

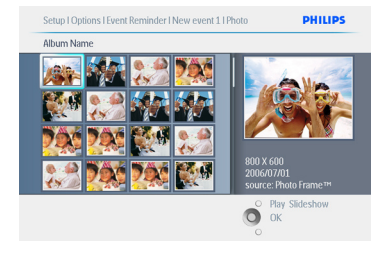

步驟3 事件提醒時間

定義提醒啟動的時間。

1 • 往右和往下巡覽至時間 (Time)。 • 按下確定 (OK)鈕來確認選取。

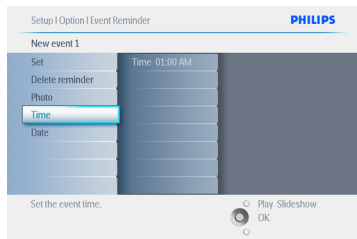

2 往上下巡覽,在小時、分鐘和 AM/PM

之間移動。

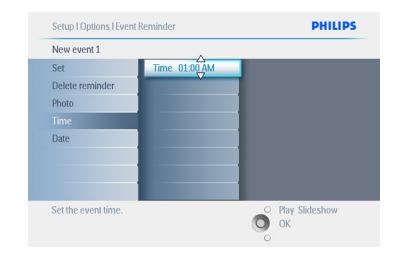

#### 步驟4 事件提醒日期

選取事件提醒啓動的日期。

1 · 往右和往下巡覽至日期 (Date)。 • 按下確定 (OK)鈕來確認選取。

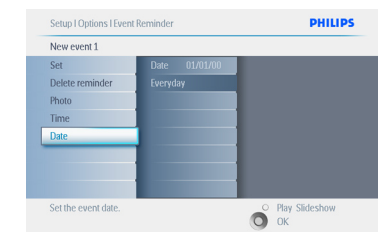

- 2 · 您可以選擇每天使用此鬧鐘,或安排特 定的日期。
	- 往左右巡覽來選取日期、月份、年份。
	- 往上下巡覽,在日期、月份、年份之間 移動。

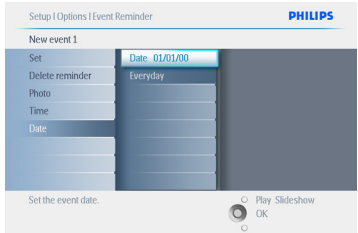

按下播放投影片 (Play Slideshow) 離開此功 能表,並播放投影片。

#### 5.5.2 刪除事件提醒

#### 刪除事件提醒

- 1 · 按下功能表(Menu) 紐來存取主功能表 (Main Menu)�。
	- 往下巡覽來標選投影片 (Slideshow) 圖示�。
	- 往右巡覽或按下確定 (OK) 鈕來存取投 影片(slideshow)功能表。

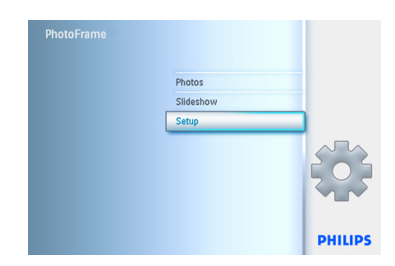

- 2 往下巡覽至事件題醒 (Event reminder)�。
	- 往右和往下巡覽來移至事件名稱。

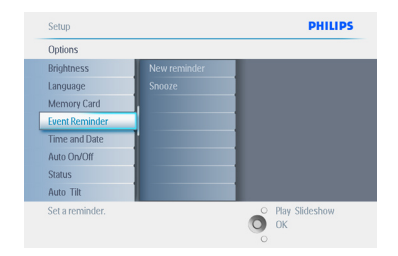

8 往右巡覽來移至刪除鬧鐘

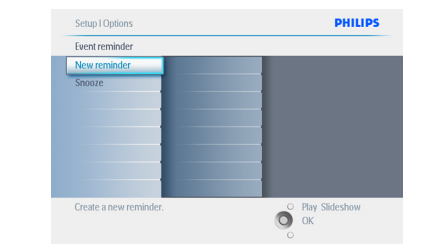

(Delete Alarm)�。

4 • 往上下巡覽來選取是 (Yes) 或否(No)。 • 按下確定 (OK)鈕來確認選取。

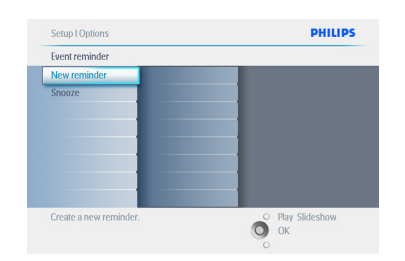

按下播放投影片 (Play Slideshow) 離開此功 能表,並播放投影片。

#### 5.5.3 事件提醒延期

延期功能可用來暫時關閉提醒。

- 1 · 按下功能表(Menu)鈕來存取主功能表 (Main Menu)�。
	- 往下巡覽來標選投影片 (Slideshow) 圖示�。
	- 往右巡覽或按下確定 (OK) 鈕來存取投 影片(slideshow)功能表。

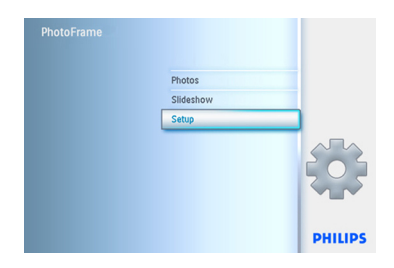

2 • 往下巡覽至鬧鐘(Alarm)。 • 往右與往下巡覽至延期 (Snooze)。

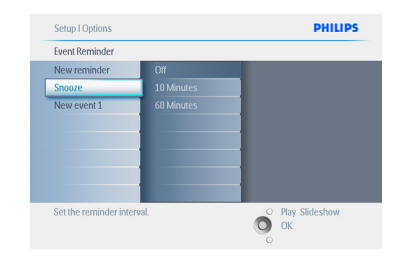

- 3 往右與往下巡覽來選取開啟/關閉 (ON/ Off)、5分鐘或10分鐘�。
	- 按下確定 (OK) 鈕來確認選取。

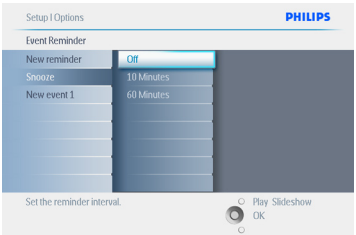

按下播放投影片(P�lay S�lideshow) 離開此功 能表,並播放投影片。

#### 5.6 檢查您Photoframe的狀態

您可以檢查您PhotoFrame的狀態 — 系統是 否開啟、電池是否正在充電、還可以儲存多 少張相片、還有多少電池電量、目前連接哪 個媒體、PhotoFrame軟體的版本。 從背面的LED指示燈,您可以判斷系統是否開 機,或電池正在充電:

電源LED

亮藍燈:系統開機/電池已充電

關 閉:系統關機

閃藍燈:電池正在充電

注意:

只有7吋和10吋PhotoFrame型號有內建電池, 5吋的型號沒有。

口置口池,型口口5"的口口口口有口置口 池。

- 1 · 按下功能表(Menu)鈕來存取主功能表 (Main Menu)�。
	- 往下巡覽來標選投影片 (Slideshow) 圖示�。
	- 往右巡覽或按下確定 (OK) 鈕來存取投 影片(slideshow)功能表。

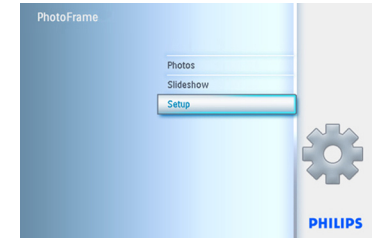

- 2 · 往下巡覽至狀態(status)。
	- PhotoFrame的狀態顯示在右邊的 視窗内。
	- 如果PhotoFrame中插有記憶卡,它將 提供您記憶卡的狀態 (記憶卡類型和可 用的記憶體)。

## 6. 設定

使用本節來設定PhotoFrame的亮度、時間和 日期設定、關閉嗶聲、檢查PhotoFrame的 狀態和螢幕上的資訊顯示語言,並啓用您 記憶卡上的刪除功能。此外,您可以設定 PhotoFrame每日的自動關機和開機時間、設 定事件提醒,並決定是否要在螢幕上顯示時 鐘。

#### 6.1 亮度

變更PhotoFrame的亮度設定,以便根據光線 情況取得最佳的可見度。

- 1 · 按下功能表(Menu)鈕來存取主功能表 (Main Menu)�。
	- 往下巡覽來標選投影片 (Slideshow) 圖示�。
	- 往右巡覽或按下確定 (OK) 鈕來存取投 影片(slideshow)功能表。

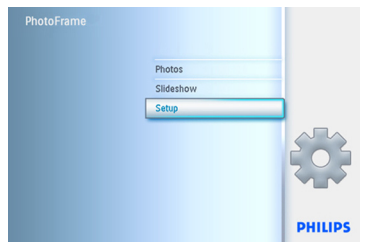

- 2 · 往右巡覽來存取亮度 (brightness)。
	- 往上下巡覽來選取亮度。

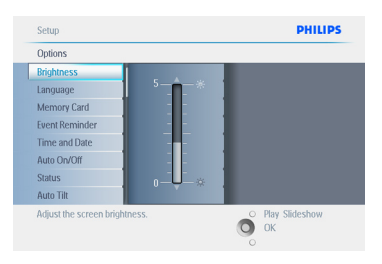

按 播放投影片 (Play Slideshow) 鈕離開 此功能表。或是往左巡覽,返回上一個功能 表�。

### 6.2 語言

使用本節來選擇PhotoFrame的功能表語言。

- 1 · 按下功能表(Menu) 紐來存取主功能表 (Main Menu)�。
	- 往下巡覽來標選投影片 (Slideshow) 圖示�。
	- 往右巡覽或按下確定 (OK) 鈕來存取投 影片(slideshow)功能表。

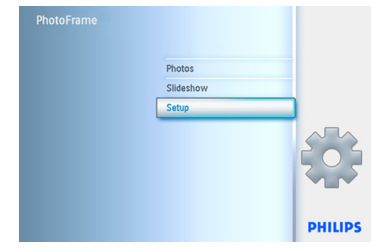

2 往下巡覽來移至語言(language)。

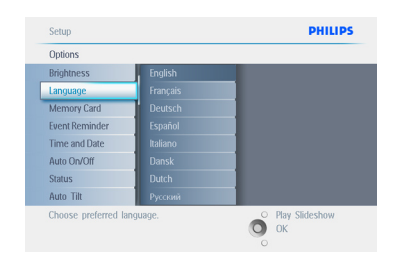

- 3 往右巡覽來進入語言 (language) 功能表。
	- 往上下巡覽,選取您慣用的語言(您可 以選擇英文、法文、西班牙文、義大利 文、德文、俄羅斯文、中文和日文)。
	- 按下確定 (OK)鈕來確認您的選擇。 新的設定將會立即生效。

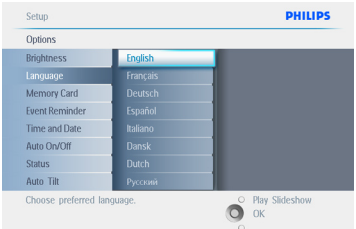

按下播放投影片(Play Slideshow) 離開此功 能表,並播放投影片。

#### 6.3 記憶卡

使用此功能來啓用所插入記憶卡的刪除功能 刪除權限

- 1 · 按下功能表(Menu)鈕來存取主功能表 (Main Menu)�。
	- 往下巡覽來標選投影片 (Slideshow) 圖示�。
	- 往右巡覽或按下確定 (OK) 鈕來存取投 影片(slideshow)功能表。

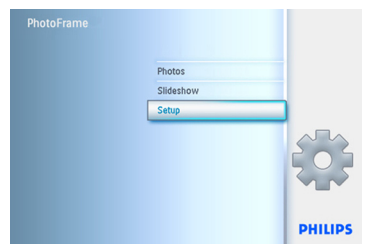

- 2 往下巡覽至記憶卡 (Memory Card)。
	- 往右巡覽至刪除功能 (Delete function)�。

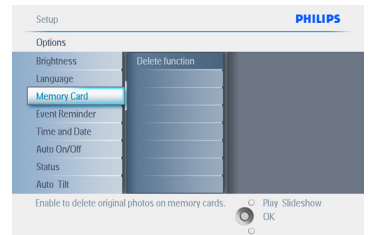

- **3** 往右巡覽來選取不允許(Do Not Allow)或允許(Allow)。
	- 按下確定 (OK)來確認選取。

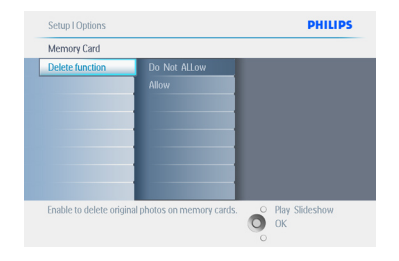

按下播放投影片 (Play Slideshow) 離開此功 能表,並播放投影片。

#### 6.4 時間、日期與時鐘

使用此功能來設定PhotoFrame的時間和日 期。

- 1 按下功能表(Menu)鈕來存取主功能表 (Main Menu)�。
	- 往下巡覽來標選投影片 (Slideshow) 圖示�。
	- 往右巡覽或按下確定 (OK) 鈕來存取投 影片(slideshow)功能表。

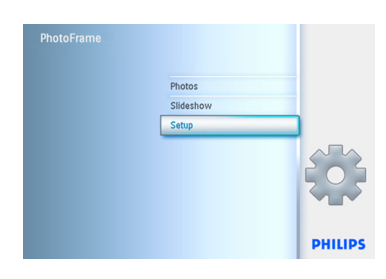

- 2 往下巡覽至時間與日期 (Time and Date)
	- 往右巡覽來存取時間與日期設定。

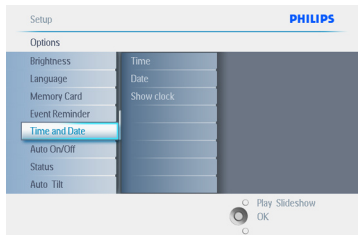

B • 往右巡譼至時間 (Time) 。 • 往右和往下巡覽來移至日期(Date)。

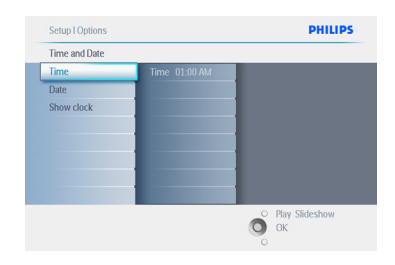

- 4 時間:
	- 往上下巡覽來選取時間。
	- 往左右巡覽,在小時、分鐘和AM/PM 之間移動。
	- 按下確定 (OK)鈕來確認選取。

#### 日期:

- 往上下巡覽來選取日期。
- 往左右巡譼,在曰、曰、年之間移動。
- 按下確定 (OK)鈕來確認選取。

#### 顯示時鐘:

- 若要使用PhotoFrame作為時鐘:
- 往上下巡覽來選取顯示時鐘 (Show clock)。
- 往右巡覽,接著往上下巡覽來選取 無時鐘 (No Clock)、全螢幕 (Full Screen)、在投影片中 (In Slideshow) 或兩者 (Both)�。
- 按下確定 (OK)鈕來確認選取。

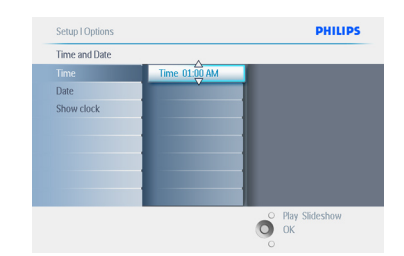

按下播放投影片 (Play Slideshow) 離開此功 能表,並播放投影片。

#### 注意:

您必須先設定時間和日期,之後才能設定事 件提醒 (Event Reminder) 和自動開機/關機 (Auto on/off) 功能。

#### 6.5 計時器功能 (自動開機/關機)

此功能可讓您選取PhotoFrame在週間和週末 的開機時間。

您可以根據自己的生活形態和時間表,自動 在週間的不同時間和週末的不同時間開啟和 關閉PhotoFrame。

例如,您可以使用3個週間時間區塊,設定 PhotoFrame只開啟於您早餐時間、午餐時間 和晚上在家(從公司回來)時。

#### 注意:

您必須先正確地設定本地時間,才能設定此 功能 (請參閱設定功能表的「設定時間和日 期」小節)�。

週間 – 週一 00:00 到週五 23:59

- 1 · 按下功能表(Menu) 紐來存取主功能表 (Main Menu)�。
	- 往下巡覽來標選投影片 (Slideshow) 圖示�。
	- 往右巡覽或按下確定 (OK) 鈕來存取投 影片(slideshow)功能表。

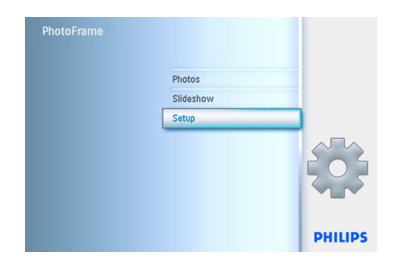

- 2 往下巡覽來選取自動開機/關機 (Auto On/Off) 功能。
	- 往右巡覽來選取调間(weekday)。

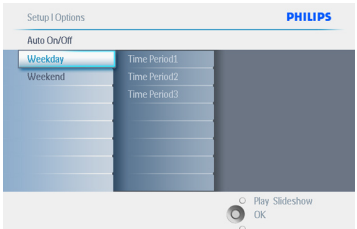

**3 往右巡**覽來選取時段(Time period)。

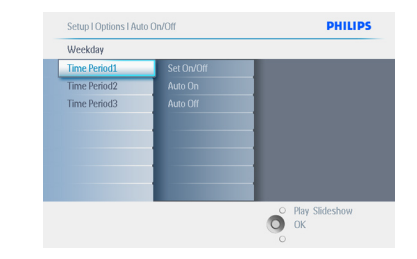

#### 注意:

總共有3個時段:早上、午餐和晚上。不過整 天也可用於1個時段。

- 4 每個時段都有3個選項 (設定開機 (Set on)、自動開機(Auto On)和自動 關機(Auto Off))。
	- 往右巡譼來存取功能表。

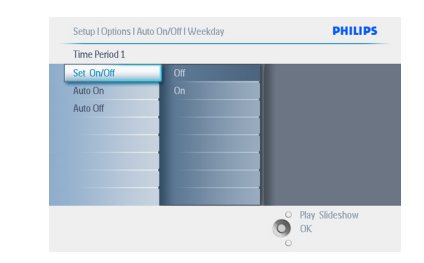

5 往右巡覽來選取開機 (On) 或關機 (Off)。

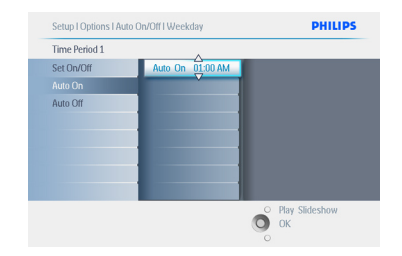

- 6 往下巡覽至自動開機 (Auto On)�。
	- 往上下巡覽來變更時間。往右巡覽, 在小時和分鐘之間移動。
	- 按下確定 (OK) 來確認。
	- 重複此步驟來變更自動關機 (Auto Off)。

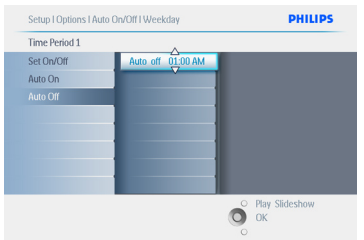

按下播放投影片 (Play Slideshow) 離開此功 能表,並播放投影片。

週末 – 週六 00:00 到週日 23:59

- 1 · 按下功能表(Menu)鈕來存取主功能表 (Main Menu)�。
	- 往下巡覽來標選投影片 (Slideshow) 圖示�。
	- 往右巡覽或按下確定 (OK) 鈕來存取投 影片(slideshow)功能表。

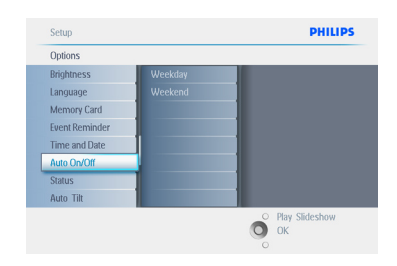

- 2 往下巡覽來選取自動開機/關機 (Auto On/Off) 功能
	- 往右巡譼來選取调末(Weekend)。

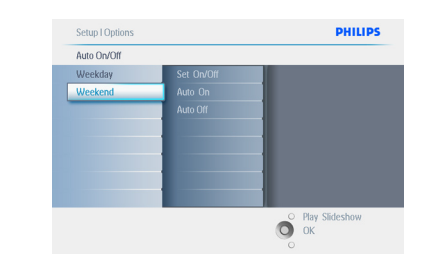

■ 往右巡覽來選取自動開機/關機時間 (Auto ON/ OFF time)。

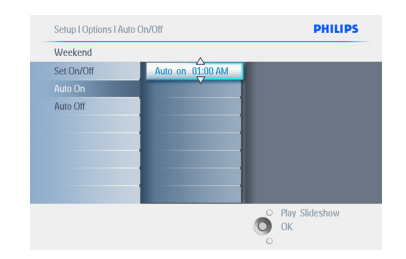

- 4 往上下巡覽來變更時間。
	- 往右巡譼,在小時和分鐘之間移動。
	- 按下確定 (OK)鈕來確認。

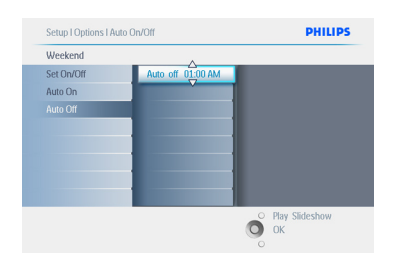

按下播放投影片 (Play Slideshow) 離開此功 能表,並播放投影片。

注意 1:

Digital PhotoFrame會在自動關機時間準確 地自動關閉其螢幕;如果該時間已過,它會 在下個設定時間進入自動關機狀態。

### ●注意 2:

如果要在自動關機期間開啟PhotoFrame,只 要按下任何按鍵PhotoFrame就會啟動,直到 下個自動關機期間。

#### 6.6 旋轉功能 (自動傾斜)

透過此功能,您的相片將會自動妥善放置, 不管您是水平或垂直擺放PhotoFrame。

- 1 · 按下功能表(Menu) 紐來存取主功能表 (Main Menu)�。
	- 往下巡覽來標選投影片 (Slideshow) 圖示�。
	- 往右巡覽或按下確定 (OK) 鈕來存取投 影片(slideshow)功能表。

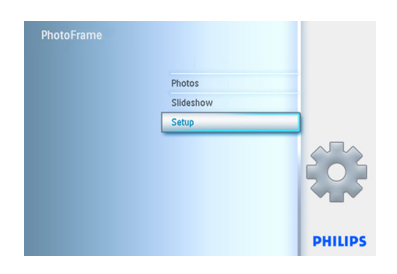

- 2 往下巡覽至自動傾斜(Auto Tilt)。
	- 往右巡覽至開啟 (On) 或關閉 (Off)。
	- 按下確定 (OK)來確認選取。

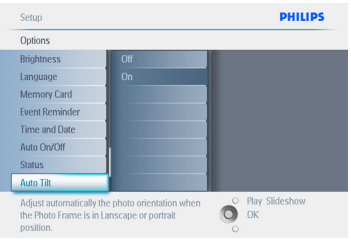

按下播放投影片(Play Slideshow) 離開此功 能表,並播放投影片。

#### 6.7 嗶聲開啟/關閉

開啟或關閉按鈕聲音。

- 1 · 按下功能表(Menu)鈕來存取主功能表 (Main Menu)�。
	- 往下巡覽來標選投影片 (Slideshow) 圖示�。
	- 往右巡覽或按下確定 (OK) 鈕來存取投 影片(slideshow)功能表。

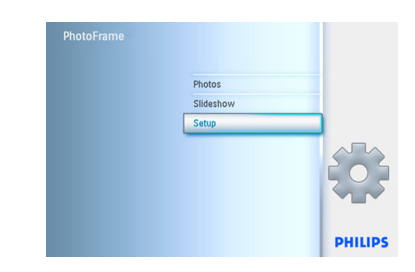

- 2 · 往下巡覽至嗶聲 (Beep)。
	- 往右巡覽至開啟 (On) 或關閉 (Off) 。
	- 往下巡覽或按下確定(OK)來確認選取。

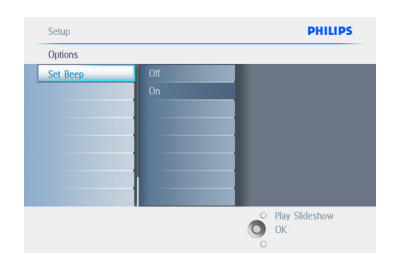

按下播放投影片 (Play Slideshow) 離開此功 能表,並播放投影片。

## 7. 技術資料

#### 相片/螢幕

#### **10ff2**

- 有效檢視區域:199.8x132.48公釐
- 解析度:800x480畫素 (檢視區域720x480)
- 檢視角度:@ C/R>10,120º(H)/110º(V)
- 壽命,50%亮度:20000小時
- 亮度:300 cd/m²
- 寬高比:3:2
- 面板解析度:800x480
- 畫素密度:91.5 ppi

#### **7ff2**

- 有效檢視區域:137.16x91.44公釐
- 解析度: 800x480書素 (檢視區域720x480)
- 檢視角度:@ C/R>10,120°(H)/110°(V)
- 壽命,50%亮度:20000小時
- 亮度:300 cd/m²
- 寛高比: 3:2
- 面板解析度: 800x480
- 畫素密度:133 ppi

#### **5ff2**

- 有效檢視區域: 112.9x84.67公釐
- 解析度: 640x480書素 (檢視區域640x480)
- 壽命,50% 亮度:20000小時
	-
- 亮度:200 cd/m²
- 寬高比: 4:3
- 面板解析度: 640 x 480
- 畫素密度:140 ppi

#### 連線 - USB: 連到 PC

#### 儲存媒體

- 記憶卡類型:Compact Flash type I、 記憶體晶片組、記憶體晶片組Pro、多媒 體卡、Sec�ure �Digital、x�D卡
- 內建的記憶體容量:10吋和7吋型號可 容納800到1000張相片。5吋型號可容 納110到150張相片。

附件 - 包含的附件:AC-DC 變壓器、使用 手冊&PC軟體光碟、快速使用手冊和USB纜線

#### 尺寸

#### **10ff2**

- 含底座的機體尺寸(WxHxD): 270x192x129 公
- 重量:1.8公斤
- 溫度範圍 (操作):0°C到45°C
- 溫度範圍 (保存):-20°C到60°C

#### **7ff2**

- 含底座的機體尺寸(WxHxD): 211x164x96公釐
- 重量:1.0公斤
- 溫度範圍 (操作): 0° C到45° C
- 溫度範圍 (保存):-20°C到60°C

#### **5ff2**

- 口置机柱的尺寸(口x高x口深): 195x143x85 公
- 重量:0.8公斤
- 溫度範圍 (操作): 0° C到45° C
- 溫度範圍 (保存) : -20° C到60°C

#### 電源

#### **10ff2**

- 電力消耗:(系統開機與電池充電中)7.5 W
- 使用電池的操作時間:1小時
- 電池LED指示燈:充電中 閃動
- 雷池LED指示燈:操作 藍燈
- 支援的電源模式:由AC供電、由電池供電

#### **7ff2**

- 電力消耗:(系統開機與電池充電中)4.9 W
- 雷池LED指示燈: 充雷中 閃動
- 雷池LED指示燈:操作  $\equiv$  藍燈
- 支援的電源模式:由AC供電、由電池供電

#### **5ff2**

- 電力消耗:(系統開機) 4.3 W
- 雷池LED指示燈:操作  $-$  藍燈
- 支援的電源模式:由 AC 供電

#### 注意:

只有7吋 和10吋的 PhotoFrame 型號有內建電 池,5吋的型號沒有。

#### 便利性

- 讀卡機:內建 (2x)
- 支援的相片格式:JPEG相片 (採DCF結構),最多可到12Megapixels
- 支援的放法:橫向、直向、相片自動調整 �方向
- 按鈕和控制器:按鈕、5向的迷你搖桿
- 播放模式:全螢幕瀏覽、投影片、縮圖瀏 覽
- 相簿管理:建立、刪除、編輯、重新命名
- 相片編輯:複製、刪除、旋轉、剪裁、移 動
- 相片特 效:黑白、外 框、泛黃
- 投影片管理:建立投影片、刪除投影片、 重新命名投影片
- 投影片設定:拼貼、隨機、循序、切換特 效
- 螢幕背景色彩:黑色、白色、灰色
- 設定功能:亮度調整、語言、狀態、週 間/调末時白動開機/關機
- 嗶聲開啟/關閉、設定時間和日期、時鐘顯 示啓用/停用、可延期的事件提醒、相片 來源
- 系統狀態:電池電量、軟體版本、電源、 ��剩餘記憶體
- 所連接媒體的狀態:連接的媒體、剩餘的 記憶體
- OSD語言:英文、法文、德文、義大利 文、曰文、俄羅斯文、中文、西班牙文
- 隨插 即用相容性:Wi ndows XP 和 Vista 與 Mac OS X
- 法規核准:BSMI、C—Tick、CCC、CE、 FCC、GOST、PSB、UL、VCCI
- 可調整的底座:可由旋轉、傾斜來調整
- 其他便利性:可與Kensington防盜鎖相容

## 8. 常見問題集

#### LCD螢幕是否具有觸控能力?

LCD螢幕並沒有觸控能力。請使用背面的按鈕 來控制Digital PhotoFrame。

可否使用不同的記憶卡,切換於不同的投影 片相片之間?

是的。當記憶卡連至 Digital PhotoFrame 時,它會以投影片來展示儲存於該記憶卡內 的相片。

#### 如何為 PhotoFrame快速充電?

在系統關機的狀態下充電。當系統關機時, PhotoFrame將在2小時內充電超過85%,而當 系統開機時,則需要5小時。

#### ← 注意:

只有7吋和10吋的PhotoFrame型號有內建電 池,5吋的型號沒有。

如果我持續長時間地顯示同一張相片,LCD 螢幕是否會受損?

不會。Digital PhotoFrame可以連續顯示相 同的相片1,000小時,而不會對LCD螢幕有任 何損害。

可否使用Digital PhotoFrame來刪除記憶 卡上的相片?

是的,它支援在記憶卡這類外部裝置上刪除 相片。

可否在 Digital PhotoFrame中列印相片? 否,它不支援直接的相片列印。

#### 我如何在複製完相片之後,檢查相片是否已 經存進去?

螢幕顯示「相片已複製」("photo copied") 的確認訊息時,就代表相片已經複製好。

#### Digital PhotoFrame如何在其 3:2 螢幕上 顯示高解析度的 4:3 數位相片? 為確保高相片完整性,Digital PhotoFrame以原本的實高比來縮小相片, 並

在顯示這些相片之前修剪多出來的部分。

在 Digital PhotoFrame的自動關機期間, 是否仍可使用它?

是的。按下任何控制鈕就可讓系統回復開機 狀態。

#### 可否增加記憶體大小,以便在 DPD上儲存更 多相片?

否。DPD的內部記憶體是固定的,並無法擴 充。不過,您可以使用 DPD 上的不同記憶 卡,切換於不同的相片之間。

#### 注意:

例如,若您插入250MB 記憶卡,並使用 PhotoFrame來建立相簿與複製相片,您將可 儲存850張以上的相片。

#### 為什麼 Digital PhotoFrame無法顯示我的 一些相片?

根據相機業界的標準,數位相機會將拍攝的 相片存成JPEG格式。Digital PhotoFrame也 是依照相同的業界標準來設計顯示相片。一 些影像,例如網頁影像、掃描的影像,或是 來自專業相機的RAW格式相片,並未根據相 機業界標準來儲存,因此不能正確地顯示在 Digital PhotoFrame之上。請使用PC應用程 式將這類影像轉換為Digital PhotoFrame可 處理的標準JPEG格式。

#### 我的 Digital PhotoFrame已開機, 但是系 統並沒有任何回應!

首先,請確認系統有妥善地供電。接著使用 一個大頭針來觸動背面的電源鈕那一側的重 設鈕,以還原系統。

#### 為什麼我的Digital PhotoFrame並不在我 設定自動關機狀態之後進入此狀態? 首先,請確認您已正確地設定目前時間、 自動關機時間、自動開機時間。Digital

PhotoFrame會自動準確地在自動關機時間關 閉其螢幕。如果該天的自動關機時間已過, 它會在隔天所指定的時間進入自動關機狀 態。

我想要使用USB連線,將我電腦的相片直接 上傳到PhotoFrame,但是我無法讓它運 作。我該怎麼做?

連接PhotoFrame到電腦,並將相片直接放在 PhotoFrame磁碟機的根目錄底下。中斷連接 USB 纜線。幾秒鐘之後,根目錄中的所有相 片就會自動加到PhotoFrame,並且該目錄將 會清空。

#### 注意:

此操作並不適用於子目錄中的相片。

我想要將相片從我的電腦上傳至插至DPD的 記憶卡。不過,DPD並沒有顯示相片。我該 怎麼做?

將您要上傳到DPD的所有相片放入您記憶卡的 根目錄內。將您的DPD關機,插入記憶卡,接 著重新啟動DPD。幾秒之後,記憶卡根目錄 的所有相片就會自動加到PhotoFrame之中。 此操作之後,記憶卡上的根目錄並不會清 空。請注意,此操作並不適用於子目錄中的 相片。

Philips PhotoFrame是否支援漸進式 JPEG?

PhotoFrame確實有支援漸進式JPEG格式的相 片,不過投影片可能會顯示得非常慢。

## 9. Service und Garantie

#### **Recycling Information for Customers**

Philips establishes technically and economically viable objectives to optimize the environmental performance of the organization's product, service and activities.

From the planning, design and production stages, Philips emphasizes the important of making products that can easily be recycled.At Philips, end-of-life management primarily entails participation in national take-back initiatives and recycling programs whenever possible, preferably in cooperation with competitors.

There is currently a system of recycling up and running in the European countries, such as The Netherlands, Belgium, Norway, Sweden and Denmark.

In U.S.A., Philips Consumer Electronics North America has contributed funds for the Electronic Industries Alliance (EIA) Electronics Recycling Project and state recycling initiatives for end-of-life electronics products from household sources. In addition, the Northeast Recycling Council (NERC) - a multi-state non-profit organization focused on promoting recycling market development - plans to implement a recycling program.

In Asia Pacific,Taiwan, the products can be taken back by Environment Protection Administration (EPA) to follow the IT product recycling management process, detail can be found in web site www.epa.gov.tw

For help and service, please read the section of Service andWarranty or the following team of Environmental specialist can help. Mr. Job Chiu - Environment manager Philips Electronics Industries (Taiwan) Ltd, Monitor Business Unit E-mail: job.chiu@philips.com Tel: +886 (0) 3 454 9839

Mr. Maarten ten Houten - Senior Environmental **Consultant** Philips Consumer Electronics E-mail: marten.ten.houten@philips.com Tel: +31 (0) 40 27 33402

Ms. Delmer F.Teglas Philips Electronics North America E-mail: butch.teglas@philips.com Tel: +1 865 521 4322

#### **Banned Substance Declaration**

This product comply with RoHs and Philips BSD (AR17-G04-5010-010) requirements

#### **CE Declaration of Conformity**

Philips Consumer Electronics declare under our responsibility that the product is in conformity with the following standards

- • EN60950:2000 (Safety requirement of Information Technology Equipment)
- • EN55022:1998 (Radio Disturbance requirement of Information Technology Equipment)
- • EN55024:1998 (Immunity requirement of Information Technology Equipment)
- • EN61000-3-2:2000 (Limits for Harmonic Current Emission)
- EN61000-3-3:1995 (Limitation of Voltage Fluctuation and Flicker) following provisions of directives applicable
- 73/23/EEC (Low Voltage Directive)
- 89/336/EEC (EMC Directive)
- • 93/68/EEC (Amendment of EMC and Low Voltage Directive) and is produced by a manufacturing organization on ISO9000 level.

#### **Federal Communications Commission (FCC) Notice (U.S. Only)**

**A** Note:

This equipment has been tested and found to comply with the limits for a Class B digital device, pursuant to Part 15 of the FCC Rules. These limits are designed to provide reasonable protection against harmful interference in a residential installation.This equipment generates, uses and can radiate radio frequency energy and, if not installed and used in accordance with the instructions, may cause harmful interference to radio communications. However, there is no guarantee that interference will not occur in a particular installation. If this equipment does cause harmful interference to radio or television reception, which can be determined by turning the equipment off and on, the user is encouraged to try to correct the interference by one or more of the following measures:

- • Reorient or relocate the receiving antenna.
- • Increase the separation between the equipment and receiver.
- • Connect the equipment into an outlet on a circuit different from that to which the receiver is connected.
- • Consult the dealer or an experienced radio/ TV technician for help.

### **Q** Caution:

Changes or modifications not expressly approved by the party responsible for compliance could void the user's authority to operate the equipment.

Connections to this device must be made with shielded cables with metallic RFI/EMI connector hoods to maintain compliance with FCC Rules and Regulations.

To prevent damage which may result in fire or shock hazard, do not expose this appliance to rain or excessive moisture.

#### THIS CLASS B DIGITAL APPARATUS MEETS ALL REQUIREMENTS OF THE CANADIAN

INTERFERENCE-CAUSING EQUIPMENT REGULATIONS.

#### **FCC Declaration of Conformity**

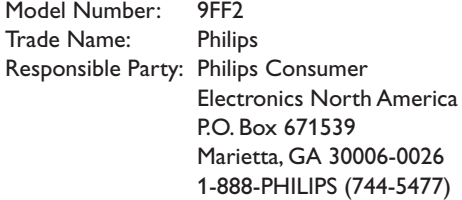

#### **Declaration of Conformity for Products Marked with FCC Logo, United States Only**

Trade Name Model Number

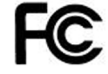

**Tested To Comply** With FCC Standards

FOR HOME OR OFFICE USE

This device complies with Part 15 of the FCC Rules. Operation is subject to the following two conditions: (1) this device may not cause harmful interference, and (2) this device must accept any interference received, including interference that may cause undesired operation.

#### **Commission Federale de la Communication (FCC Declaration)**

#### $\bigoplus$  Note:

Cet équipement a été testé et déclaré conforme auxlimites des appareils numériques de class B,aux termes de l'article 15 Des règles de la FCC. Ces limites sont conçues de façon à fourir une protection raisonnable contre les interférences nuisibles dans le cadre d'une installation résidentielle. CET appareil produit, utilise et peut émettre des hyperfréquences qui,si l'appareil n'est pas installé et utilisé selon les consignes données, peuvent causer des interférences nuisibles aux communications radio. Cependant, rien ne peut garantir l'absence d'interférences dans le cadre d'une installation particulière. Si cet appareil est la cause d'interférences nuisibles pour la réception des signaux de radio ou de télévision, ce qui peut être décelé en fermant l'équipement, puis en le remettant en fonction, l'utilisateur pourrait essayer de corriger la situation en prenant les mesures suivantes:

- • Réorienter ou déplacer l'antenne de réception.
- • Augmenter la distance entre l'équipement et le récepteur.
- • Brancher l'équipement sur un autre circuit que celui utilisé par le récepteur.
- • Demander l'aide du marchand ou d'un technicien chevronné en radio/télévision.

### **Q** Caution:

Toutes modifications n'ayant pas reçu l'approbation des services compétents en matière de conformité est susceptible d'interdire à l'utilisateur l'usage du présent équipement.

Les raccordements à cet appareil doivent être réalisés avec des câbles blindés à protections métalliques pour les connecteurs RFI/EMI afin de maintenir la conformité avec les Règlements et la Législation du FCC.

CET APPAREIL NUMERIQUE DE LA CLASSE B RESPECTE TOUTES LES EXIGENCES DU REGLEMENT SUR LE MATERIEL BROUILLEUR DU CANADA.

#### **EN 55022 Compliance (Czech Republic Only)**

This device belongs to category B devices as described in EN 55022, unless it is specifically stated that it is a Class A device on the specification label. The following applies to devices in Class A of EN 55022 (radius of protection up to 30 meters). The user of the device is obliged to take all steps necessary to remove sources of interference to telecommunication or other devices

Pokud není na typovém štítku počítače uvedeno, že spadá do do třídy A podle EN 55022, r vegar automaticky do třídy B podle EN 55022, Pro zařízení zařazená do třídy A (chranné<br>spadá automaticky do třídy B podle EN 55022, Pro zařízení zařazená do třídy A (chranné<br>pásmo 30m) podle EN 55022 platí následující. D jiných zařízení je uživatel povinnen provést taková opatřgní, aby rušení odstranil.

#### **VCCI Notice (Japan Only)**

This is a Class B product based on the standard of the Voluntary Control Council for Interference (VCCI) for Information technology equipment. If this equipment is used near a radio or television receiver in a domestic environment, it may cause radio Interference. Install and use the equipment according to the instruction manual.

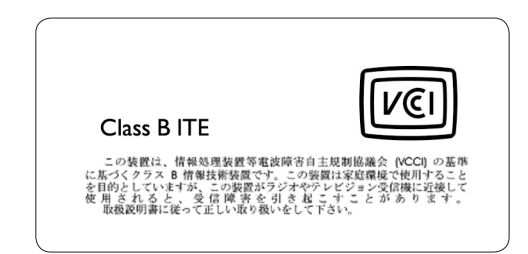

#### **Polish Center forTesting and Certification Notice**

- The equipment should draw power from a socket with an attached protection circuit(a three-prong socket).All equipment that works together (computer, monitor, printer, and so on) should have the same power supply source.
- The phasing conductor of the room's electrical installation should have a reserve short-circuit protection device in the form of a fuse with a nominal value no larger than 16 amperes (A).
- • To completely switch off the equipment, the power supply cable must be removed from the power supply socket, which should be located near the equipment and easily accessible.
- • A protection mark "B" confirms that the equipment is in compliance with the protection usage requirements of standards PN-93/T-42107 and PN-89/E-06251.

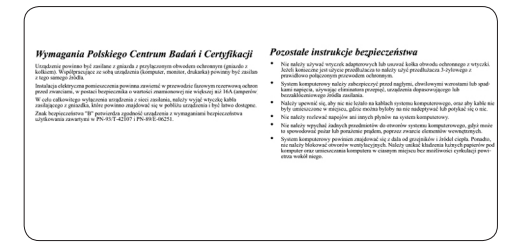

#### **North Europe Information (Nordic Countries)**

#### **VARNING:**

FÖRSÄKRA DIG OM ATT HUVUDBRYTARE OCH UTTAG ÄR LÄTÅTKOMLIGA, NÄR DU STÄLLER DIN UTRUSTNING PÅPLATS. Placering/Ventilation

#### **ADVARSEL:**

SØRGVED PLACERINGEN FOR,AT NETLEDNINGENS STIK OG STIKKONTAKT ER NEMT TILGÆNGELIGE. Paikka/Ilmankierto

#### **VAROITUS:**

SIJOITA LAITE SITEN, ETTÄVERKKOJOHTO VOIDAANTARVITTAESSA HELPOSTI IRROTTAA PISTORASIASTA. Plassering/Ventilasjon

#### **ADVARSEL:**

NÅR DETTE UTSTYRET PLASSERES, MÅ DU PASSE PÅ AT KONTAKTENE FOR STØMTILFØRSEL ER LETTE Å NÅ.

#### **BSMI Notice (Taiwan Only)**

符合乙類資訊產品之標準

#### **End-of-Life Disposal**

- • Your new product contains materials that can be recycled and reused. Specialized companies can recycle your product to increase the amount of reusable materials and to minimize the amount to be disposed of.
- Please find out about the local regulations on how to dispose of your old monitor from your local Philips dealer.
- • (For customers in Canada and U.S.A.) Dispose of in accordance to local-state and federal regulations.

For additional information on recycling contact www.eia.org (Consumer Education Initiative)

#### **Waste Electronics and Electrical Equipment (WEEE)**

This product is labelled with this symbol in accordance with European Directive 2002/96/ EG to indicate that it must not be disposed of with your other household waste. Please check your local city office or waste disposal service for the return and recycling of this product.

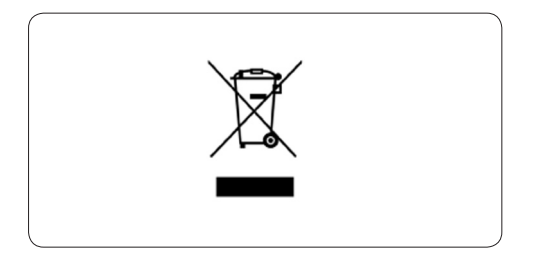

#### **Waste Electronics and Electrical Equipment (WEEE)**

This product is labelled with this symbol in accordance with European Directive 2002/96/ EG to indicate that it must not be disposed of with your other household waste. Please check your local city office or waste disposal service for the return and recycling of this product.

#### **End of life directives - Recycling**

Your new TV contains several materials that can be recycled for new uses.

Like all LCD products, this set contains a lamp with Mercury, please dispose of according to all Local, State and Federal laws.

Votre nouveau téléviseur contient plusieurs matériaux qui peuvent être recyclés pour de nouvelles utilisations.

Comme tous les produits ACL, cette appareille contenant une petit quantité de mercure, SVP se débarrasser en accord avac les lois fédéral et gouvernemental.

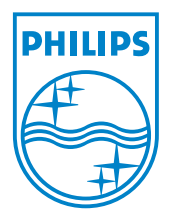

©2007 Koninklijke Philips N.V. All rights reserved.